## **NET230N Universal control panel for 230V**<br> **ONET230N Operators operators** Operating instructions and warnings

#### **Index**

- 
- 
- 
- **4.1** Sliding gates 45
- **4.2** Swing gates 51
- **4.3** Overhead doors 57
- **4.4** Barriers 63
- **4.5** Sectional Doors (Not available) 69
- **1** Warnings Summary 41 **5** Advanced programming 75 **2** Product Description 42 **6** Messages shown on the Display 80 **3** Technical data 42 **7** Installation Test 80 **4** Configurations 43 **8** Product Disposal 80

## **1 WARNINGS SUMMARY**

Read these warnings carefully; failure to respect the following warnings may cause risk situations.

 **WARNING** Using this product under unusual conditions not foreseen by the manufacturer can create situations of danger, and for this reason all the conditions prescribed in these instructions must be respected.

 $\triangle$  WARNING DEA System reminds all users that the selection, positioning and installation of all materials and devices which make up the complete automation system, must comply with the European Directives 2006/42/CE (Machinery Directive), 2004/108/CE (electromagnetic compatibility), 2006/95/CE (low voltage electrical equipment). In order to ensure a suitable level of safety, besides complying with local regulations, it is advisable to comply also with the above mentioned Directives in all extra European countries.

 $\triangle$  **WARNING** Under no circumstances must the product be used in explosive atmospheres or surroundings that may prove corrosive and damage parts of the product.

 $\triangle$  **WARNING** To ensure an appropriate level of electrical safety  $\,$  always keep the 230V power supply cables apart (minimum  $\,$  4mm  $\,$ in the open or 1 mm through insulation) from low voltage cables (motors power supply, controls, electric locks, aerial and auxiliary circuits power supply), and fasten the latter with appropriate clamps near the terminal boards.

 **WARNING** All installation, maintenance, cleaning or repair operations on any part of the system must be performed exclusively by qualified personnel with the power supply disconnected working in strict compliance with the electrical standards and regulations in force in the nation of installation.

 **WARNING** Using spare parts not indicated by **DEA** System and/or incorrect re-assembly can create risk to people, animals and property and also damage the product. For this reason, always use only the parts indicated by **DEA** System and scrupulously follow all assembly instructions.

 **WARNING** Incorrect assessment of the impact forces can cause serious damage to people, animals or things. **DEA** System reminds the installer must verify that the impact forces, measured as indicated by the standard EN 12445, are actually below the limits set by the standard EN12453.

 **WARNING** The compliance of the internal sensing obstacles device to requirements of EN12453 is guaranteed only if used in conjunction with motors fitted with encoders.

 $\triangle$  WARNING Any external security devices used for compliance with the limits of impact forces must be conform to standard EN12978.

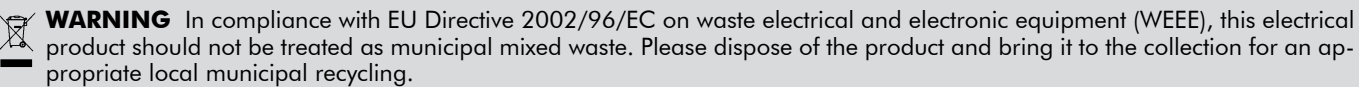

## **2 PRODUCT DESCRIPTION**

NET230N is a universal control panel for **DEA** System 1 or 2 230V operators automations with or without encoder. The main feature of this control board is its ease of configuration of inputs and outputs according to any needs thus ensuring adaptability to any type of automation. It is therefore easy to set up and exclude all unnecessary functions.

## **3 TECHNICAL DATA**

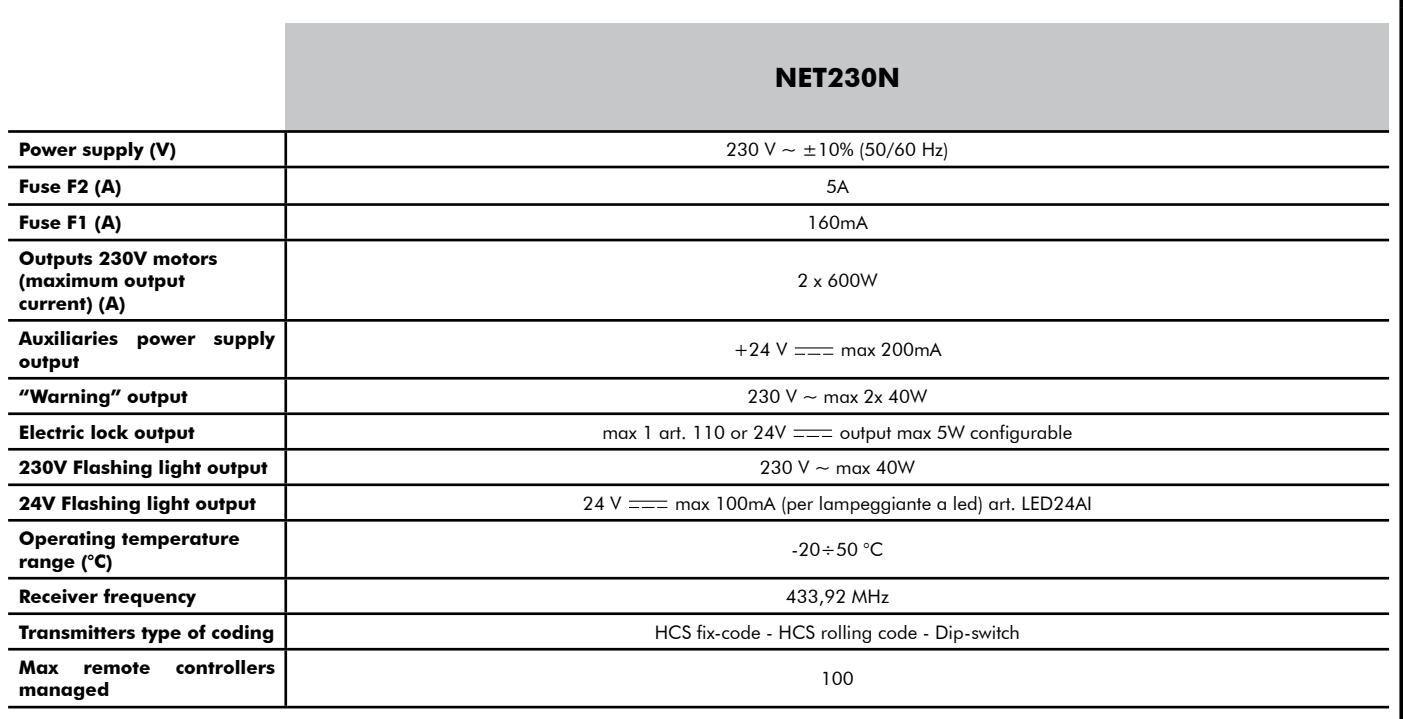

## **CONFIGURATION OF THE CONTROL PANEL**

The universal control unit NET230N can be used for the management of the following types (LHPE) of closures motorized by DEA System: swing and sliding gates, overhead doors and barriers.

In order to ensure maximum adaptability to each  $E^{\text{H}}E$  of closure, the control board provides an initial procedure, performed only at the first turn, for the optimal configuration of inputs, outputs and parameters (see diagram (a)). Once configured, the control panel will operate in the mode "dedicated" to the LYPE of selected closing. After performing the initial configuration it is sufficient to execute the standard programming for the installation on which it is operating.

All settings remain in memory even in the case of subsequent flare-ups (see diagram  $\mathbf \Theta$ ).

If necessary the  $E5PE$  of configured closing can be later adjusted following diagram  $\bigcirc$ 

## **FIRST CONTROL BOARD IGNITION**

#### **Configuration after the first ignition**

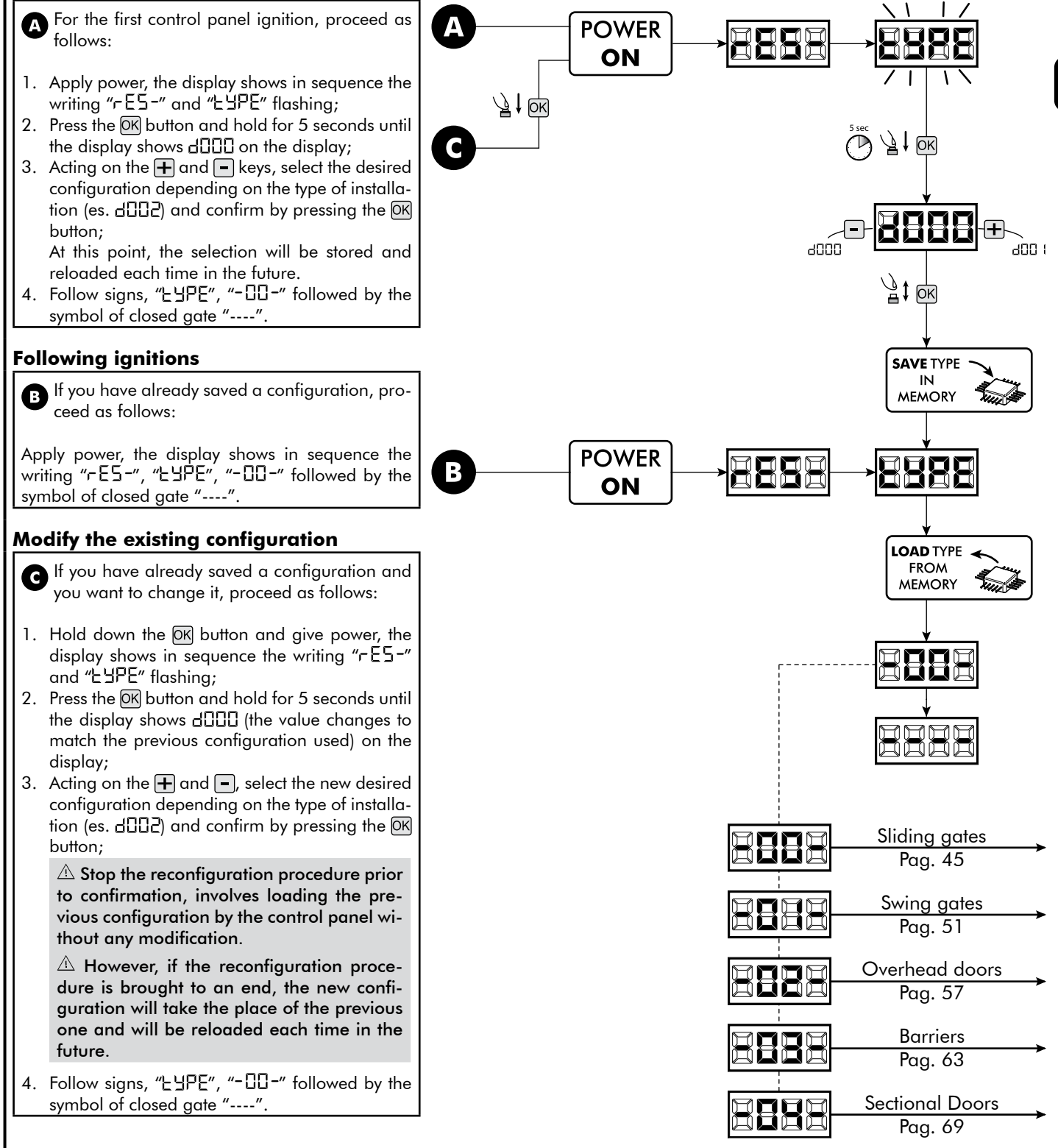

# $^\copyright$ Stem

**NOTES** 

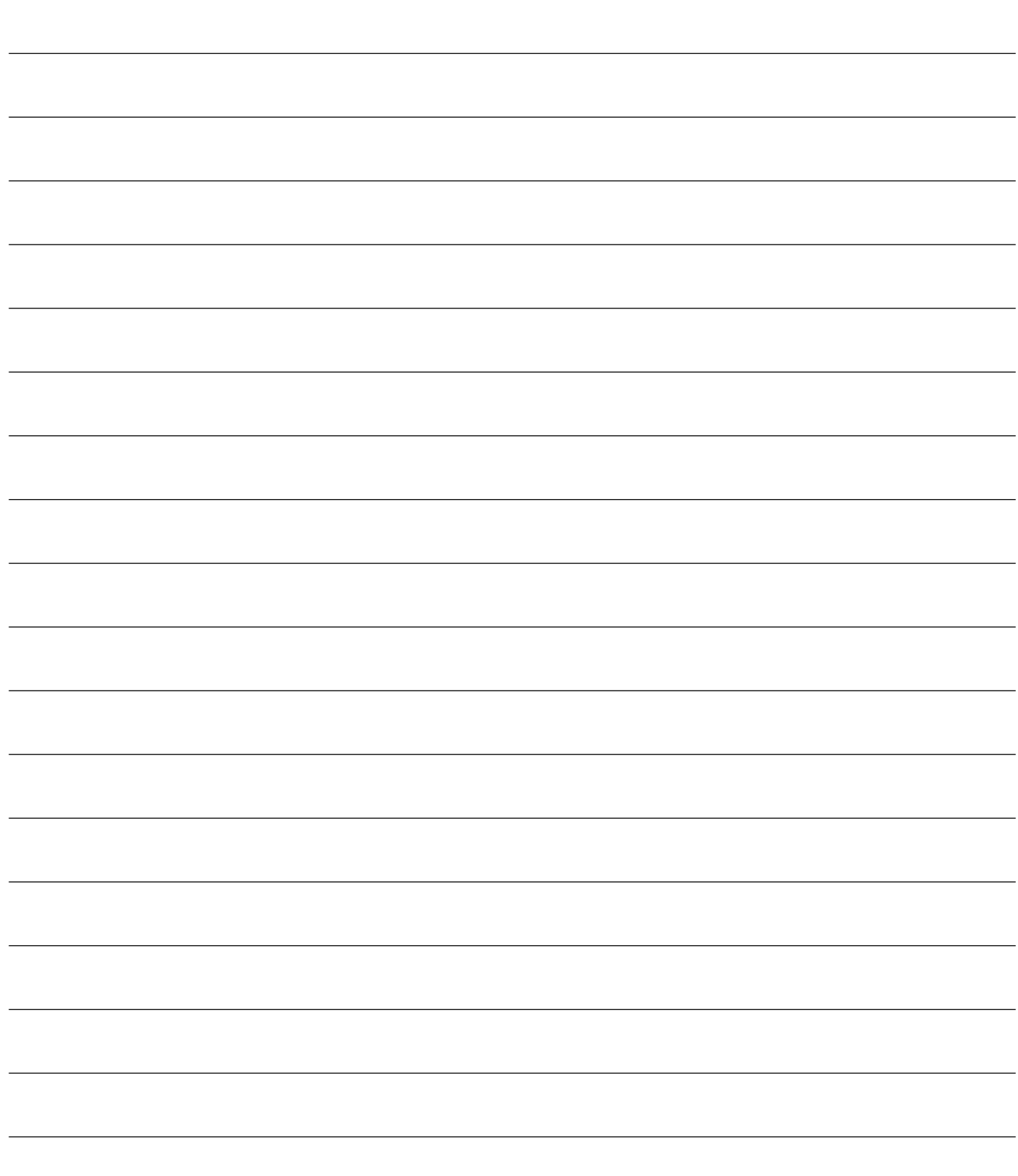

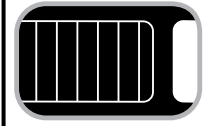

## **ELECTRICAL CONNECTIONS**

**Execute the wiring following the directions of table 1 and diagrams on page 46.**

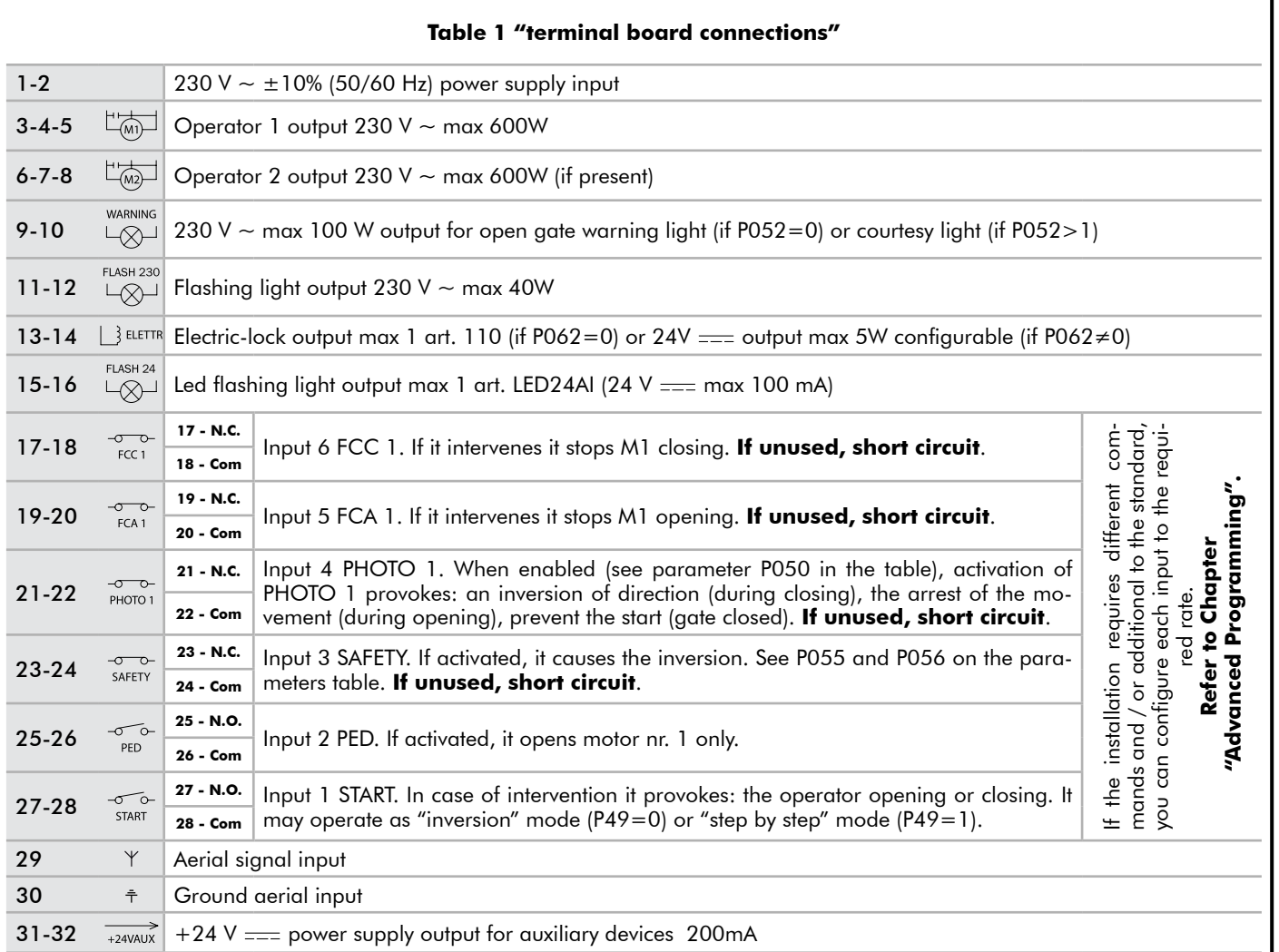

E

ΕN

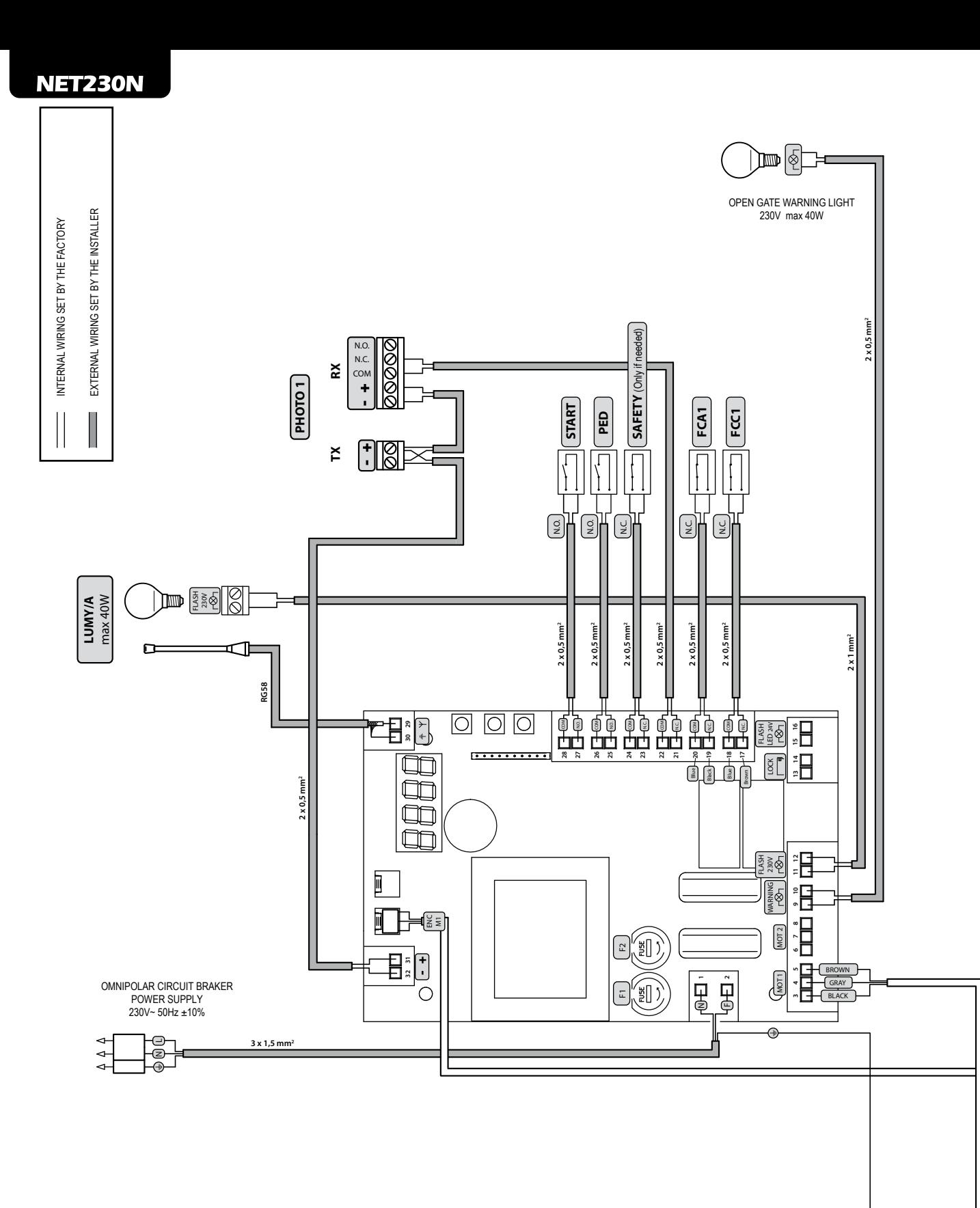

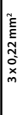

## **STANDARD PROGRAMMING**

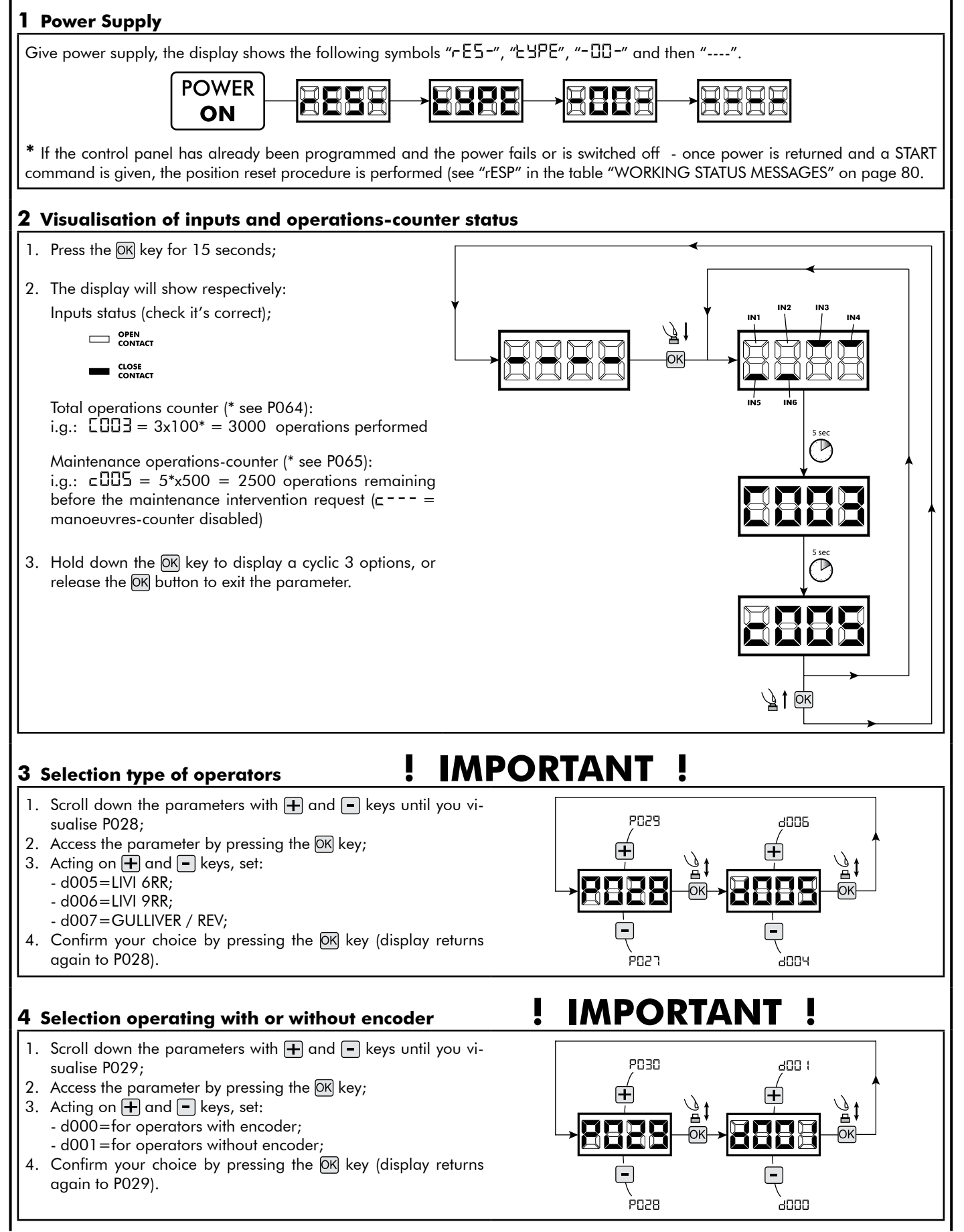

EN

#### **5 Selection of direction of motion**

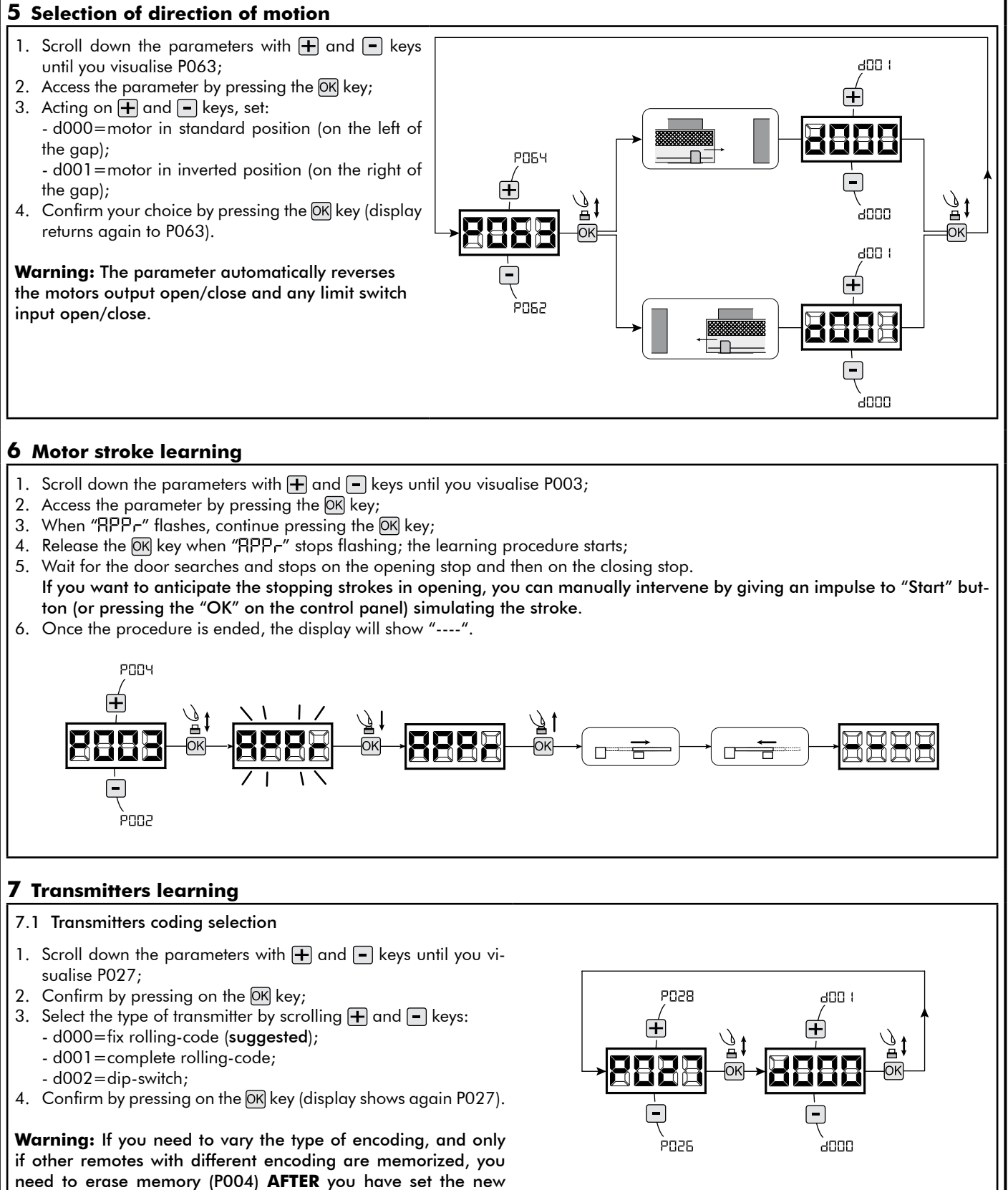

encoding.

#### 7.2 Learning

- 1. Scroll down the parameters with  $\Box$  and  $\Box$ keys until you visualise P005;
- 2. Confirm by pressing on the  $(X)$  key;
- 3. When the symbol "LERr" flashes, press on any key of the transmitter you want to memorize;
- 4. The display visualizes the number of the transmitter just memorized and then "LER-" flashing;
- 5. Memorize all necessary transmitters repeating this procedure from step 3;
- 6. Wait 10 seconds before quitting the memorization mode, display shows now "----".

**Warning:** In the case of rolling code remotes, the receiver can be put into learning mode by pressing the hidden button on a remote control previously learned.

#### **8 Adjustment of operating parameters**

- If you need to modify the operating parameters (force, speedness etc..):
- 1. Scroll down the parameters until you visualize the desire parameter (i.g. P032);
- 2. Confirm by pressing on the  $[OK]$  key;
- 3. By pressing on  $\bigoplus$  and  $\bigoplus$ , set up the desired value;
- 4. Confirm by pressing on the OK key (display shows the parameters previously selected).

**For the complete list of the "Operating Parameters" See the table on page. 78.**

#### **9 Programming complete**

**WARNING** At the end of the programming procedure, use the buttons  $\mathbf{F}$  and  $\mathbf{F}$  and the appearance of the symbol "----", the operator is now ready again for new manoeuvres.

**To perform any "Advanced Programming" operations (cancellation of the remotes, configuration inputs, etc. ..), see on page 75.**

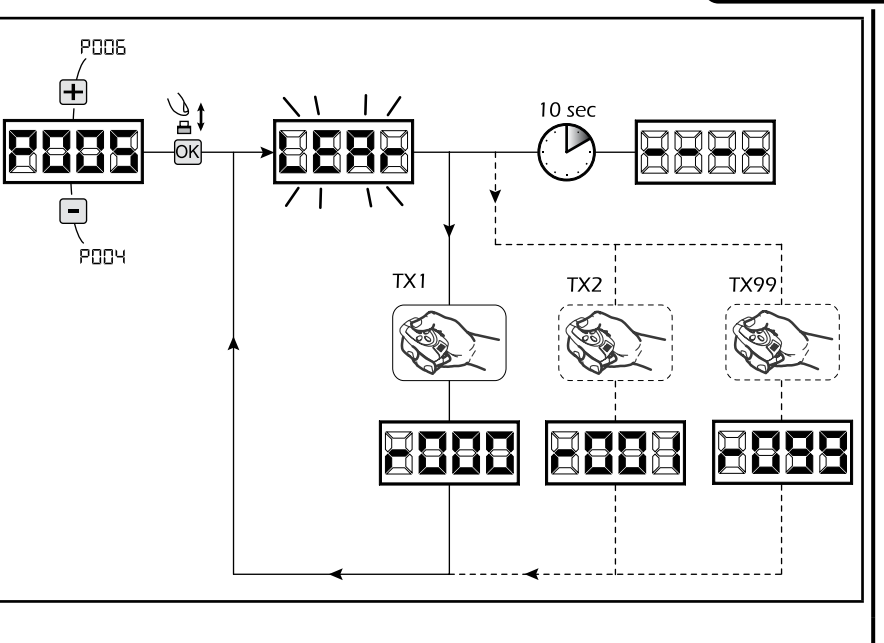

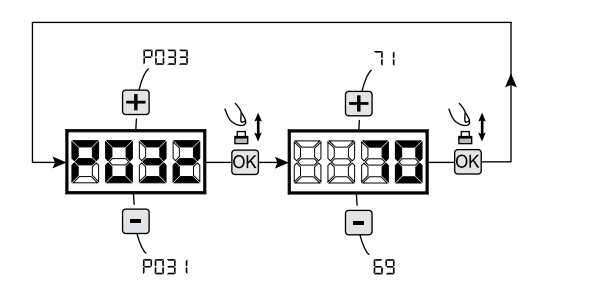

EN

# $^\copyright$ stem

## **NOTES**

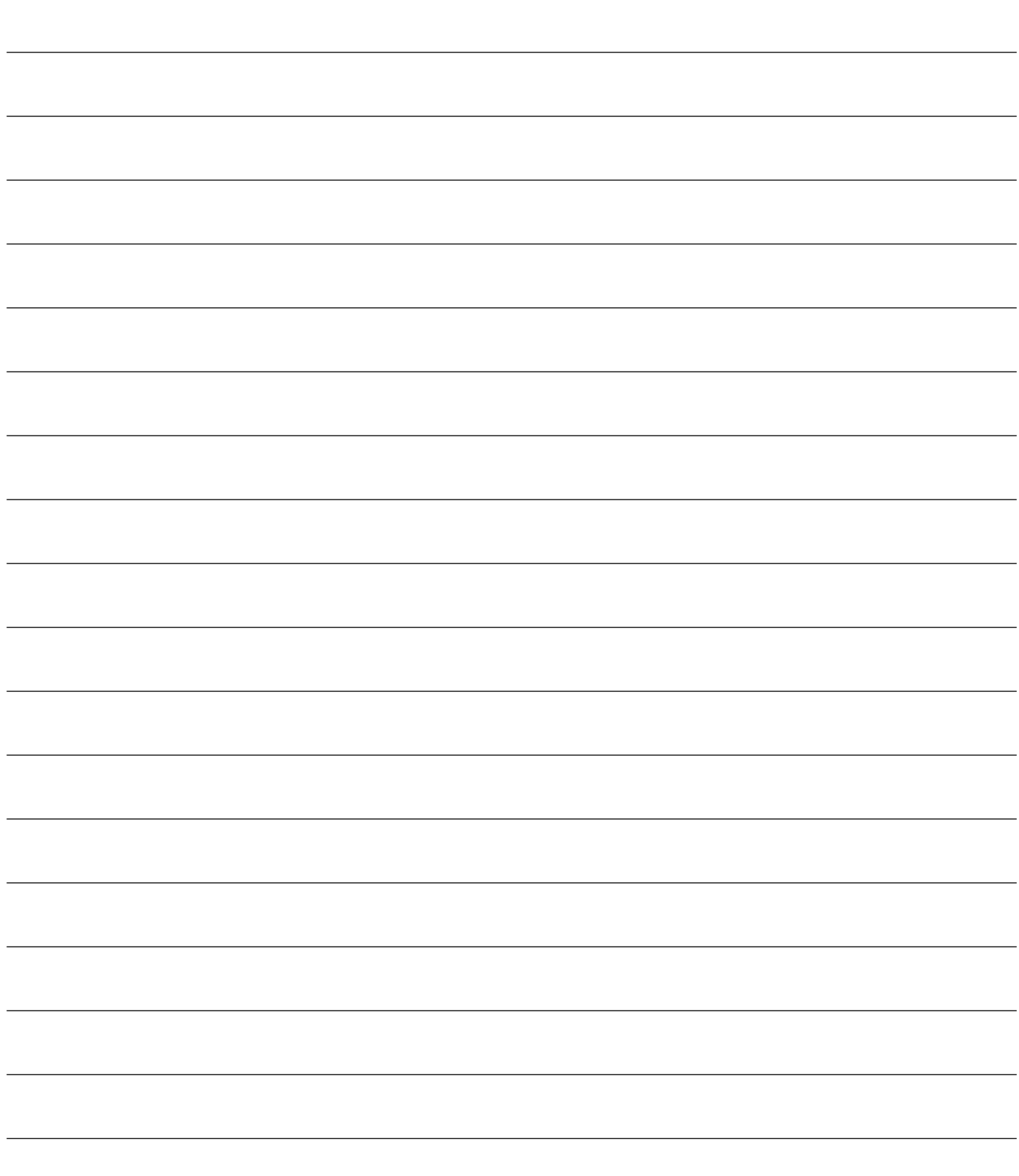

**4.2 SWING GATES CONFIGURATION**

## **ELECTRICAL CONNECTIONS**

**Execute the wiring following the directions of table 1 and diagrams on page 52.**

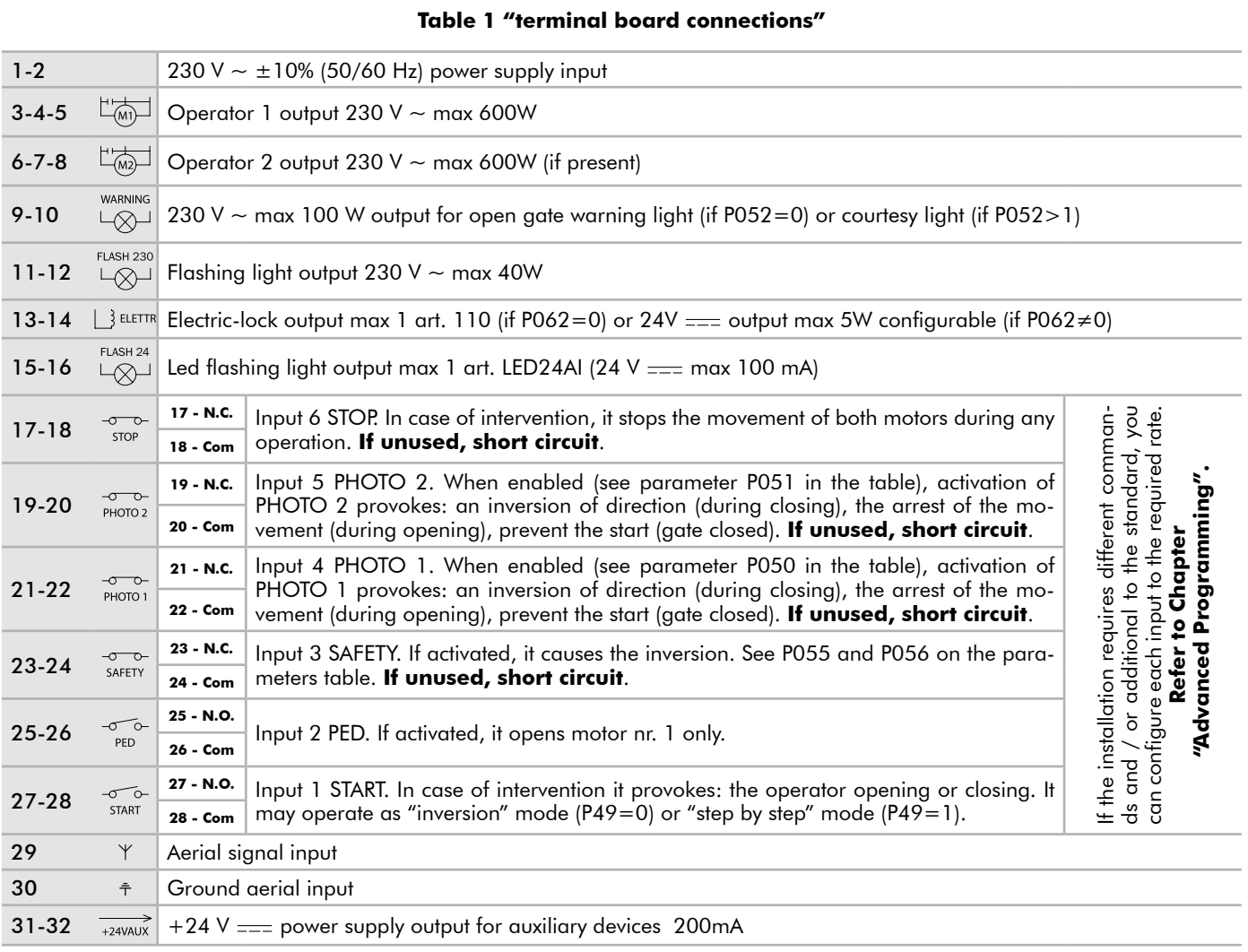

 $\overline{\mathbf{E}}$ 

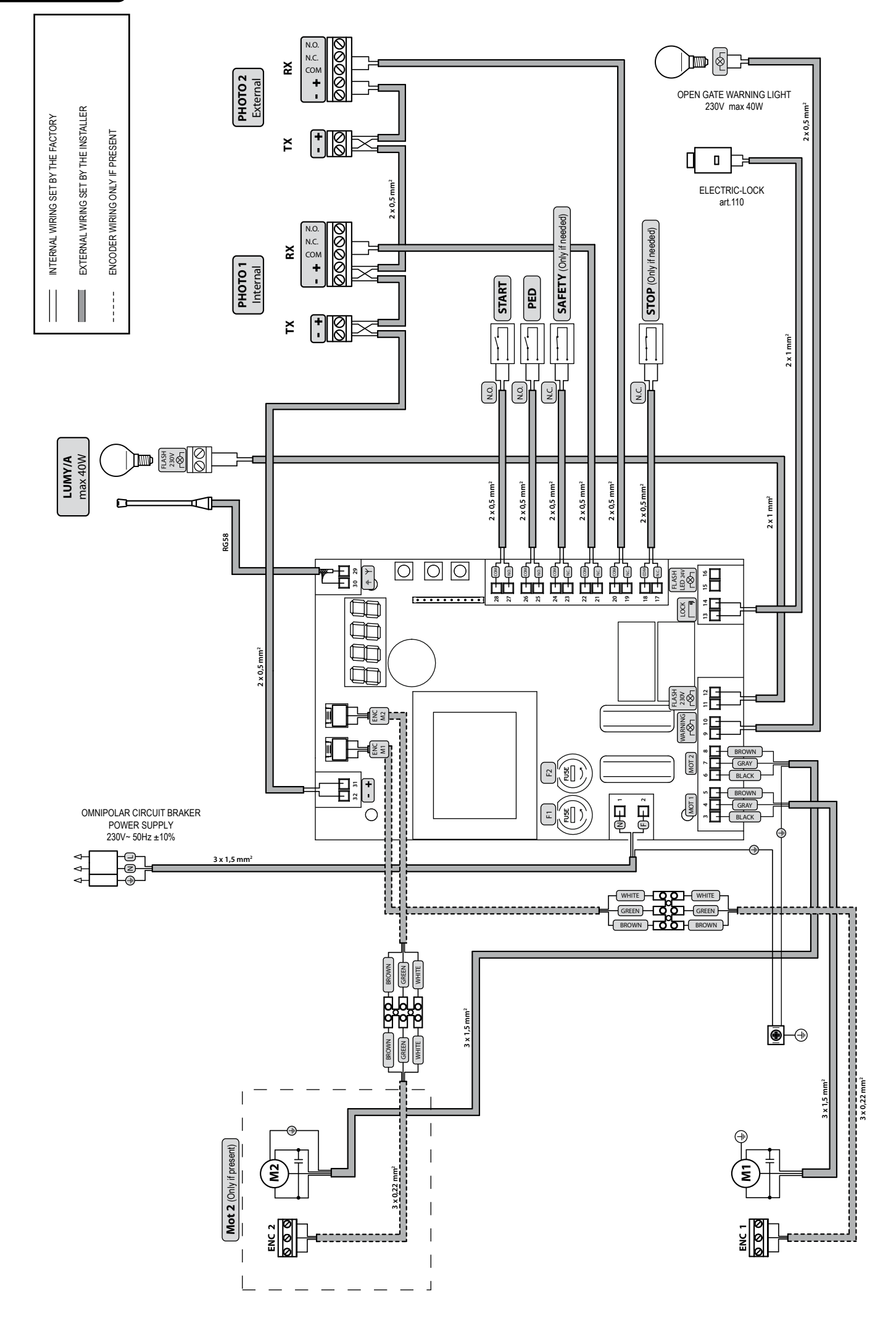

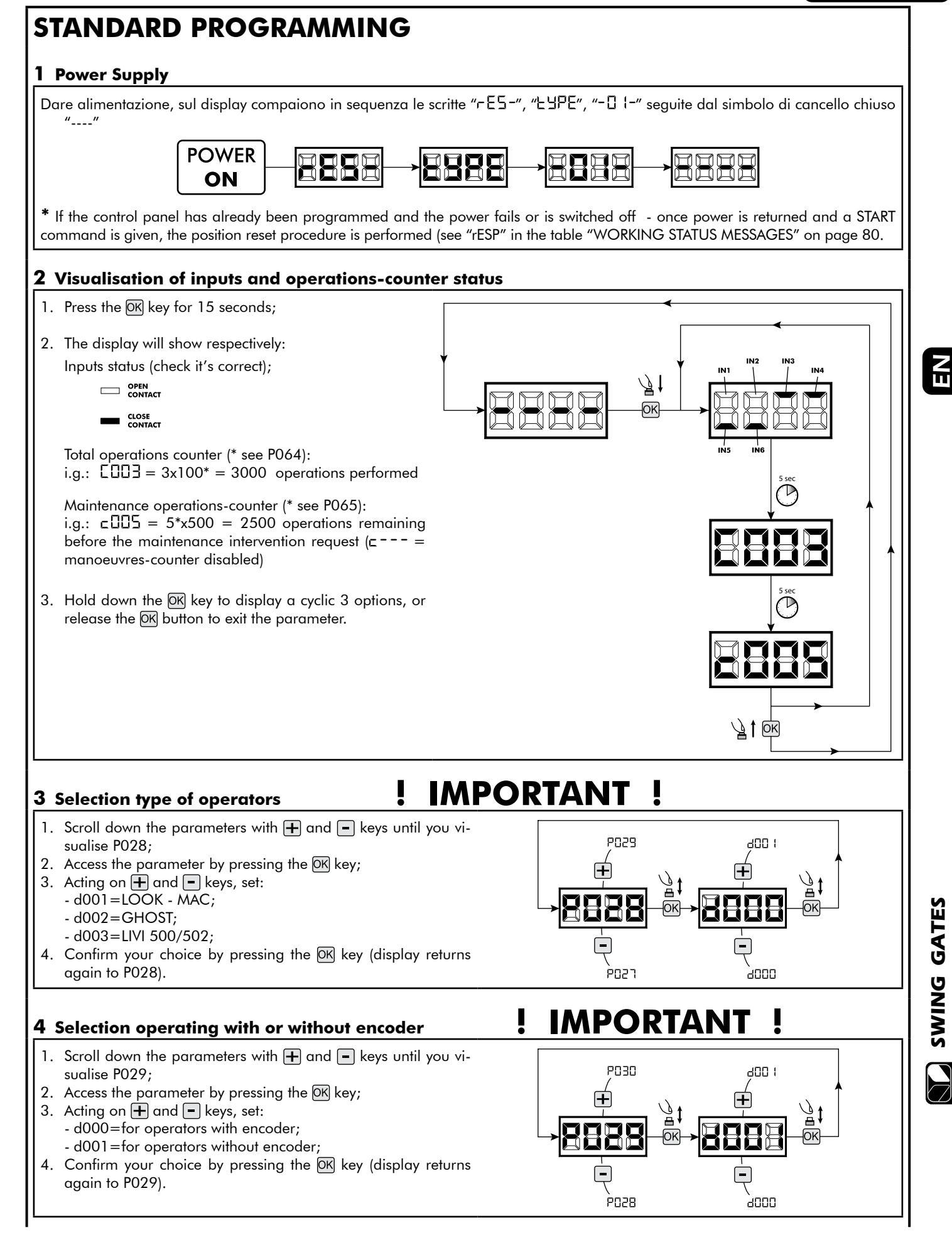

53**SWING GATES**

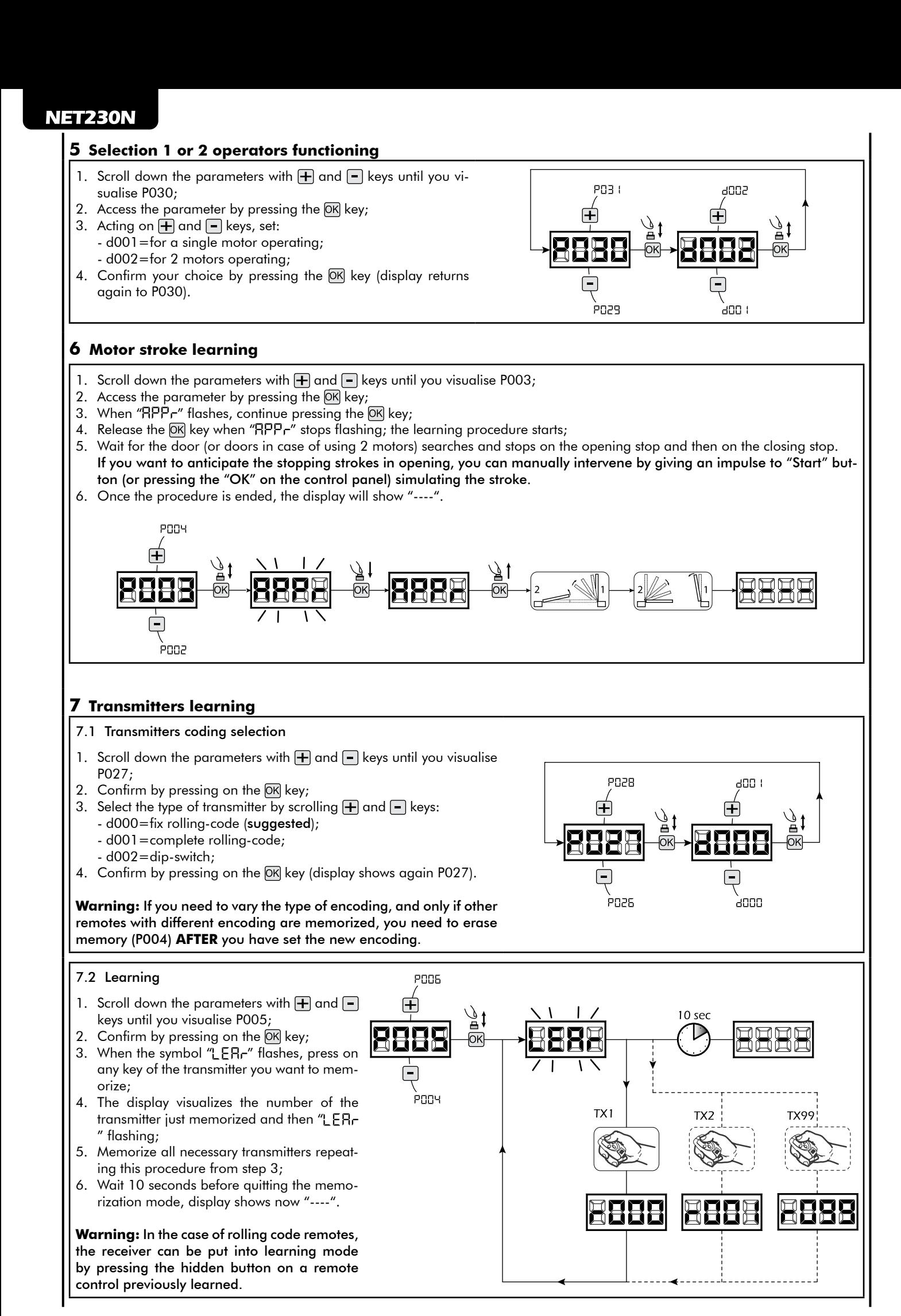

54

#### **8 Adjustment of operating parameters**

If you need to modify the operating parameters (force, speedness etc..):

- 1. Scroll down the parameters until you visualize the desire parameter (i.g. P032);
- 2. Confirm by pressing on the  $(X)$  key;
- 3. By pressing on  $\bigoplus$  and  $\bigoplus$ , set up the desired value;
- 4. Confirm by pressing on the OK key (display shows the parameters previously selected).

#### **For the complete list of the "Operating Parameters" See the table on page. 78.**

#### **9 Programming complete**

WARNING At the end of the programming procedure, use the buttons  $\bigoplus$  and  $\bigcap$  until the appearance of the symbol "----", the operator is now ready again for new manoeuvres.

**To perform any "Advanced Programming" operations (cancellation of the remotes, configuration inputs, etc. ..), see on page 75.**

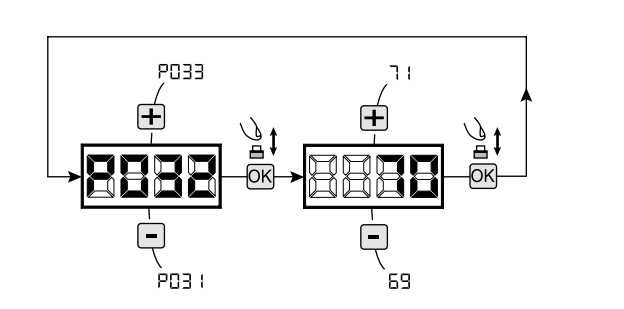

ΕN

# $^\copyright$ stem

## **NOTES**

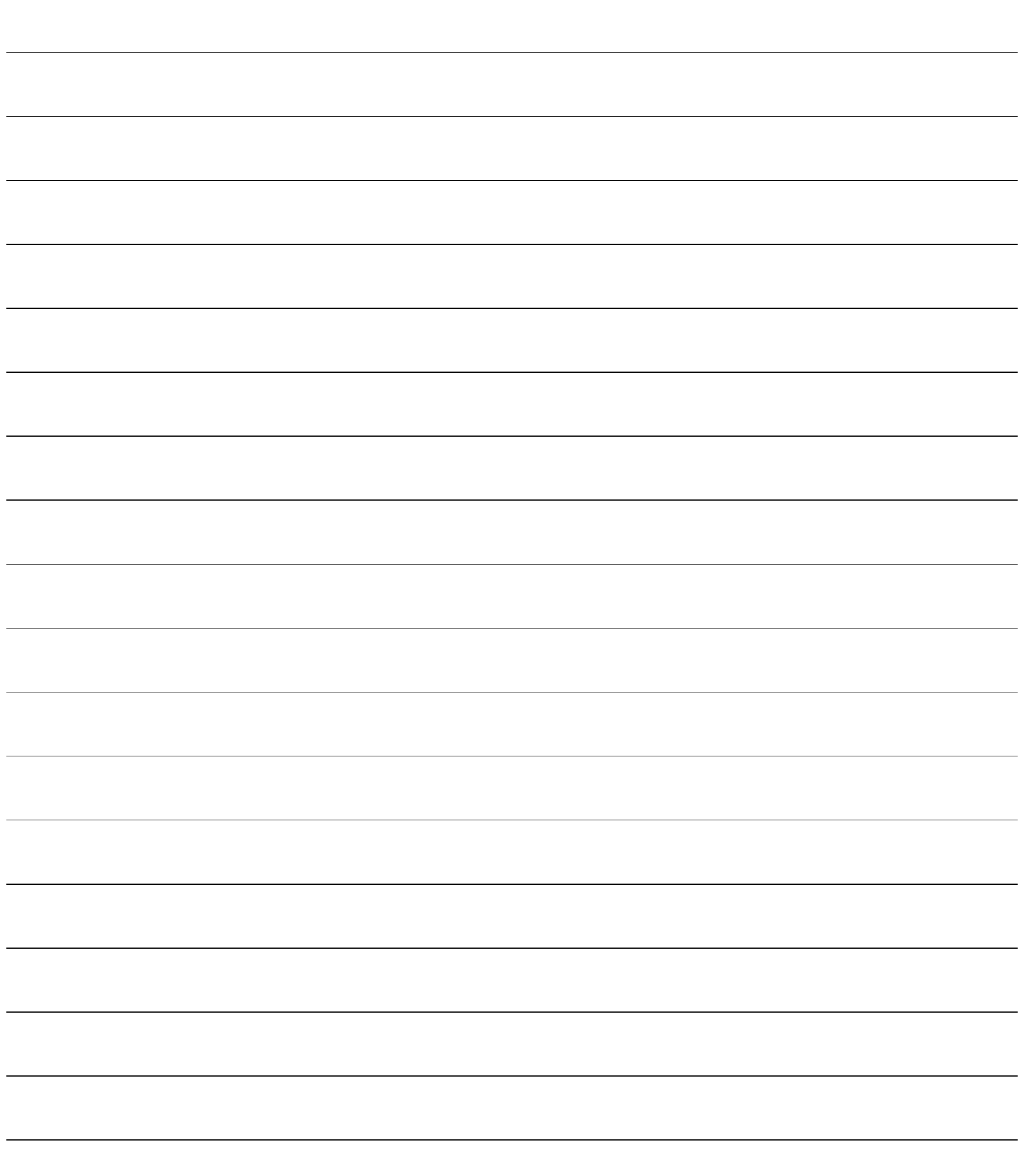

**4.3 OVERHEAD DOORS CONFIGURATION**

## **ELECTRICAL CONNECTIONS**

**Execute the wiring following the directions of table 1 and diagrams on page 58.**

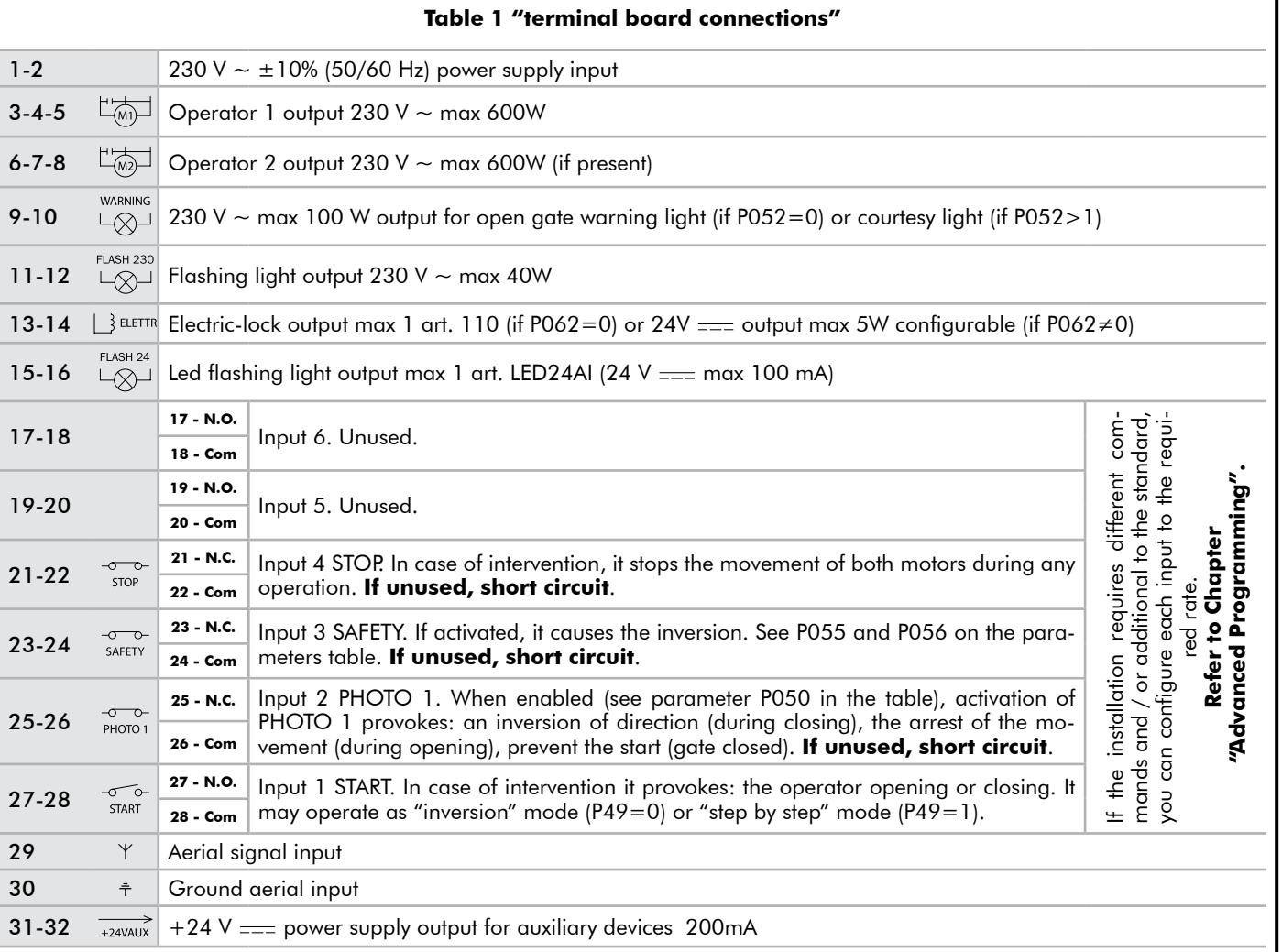

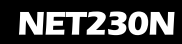

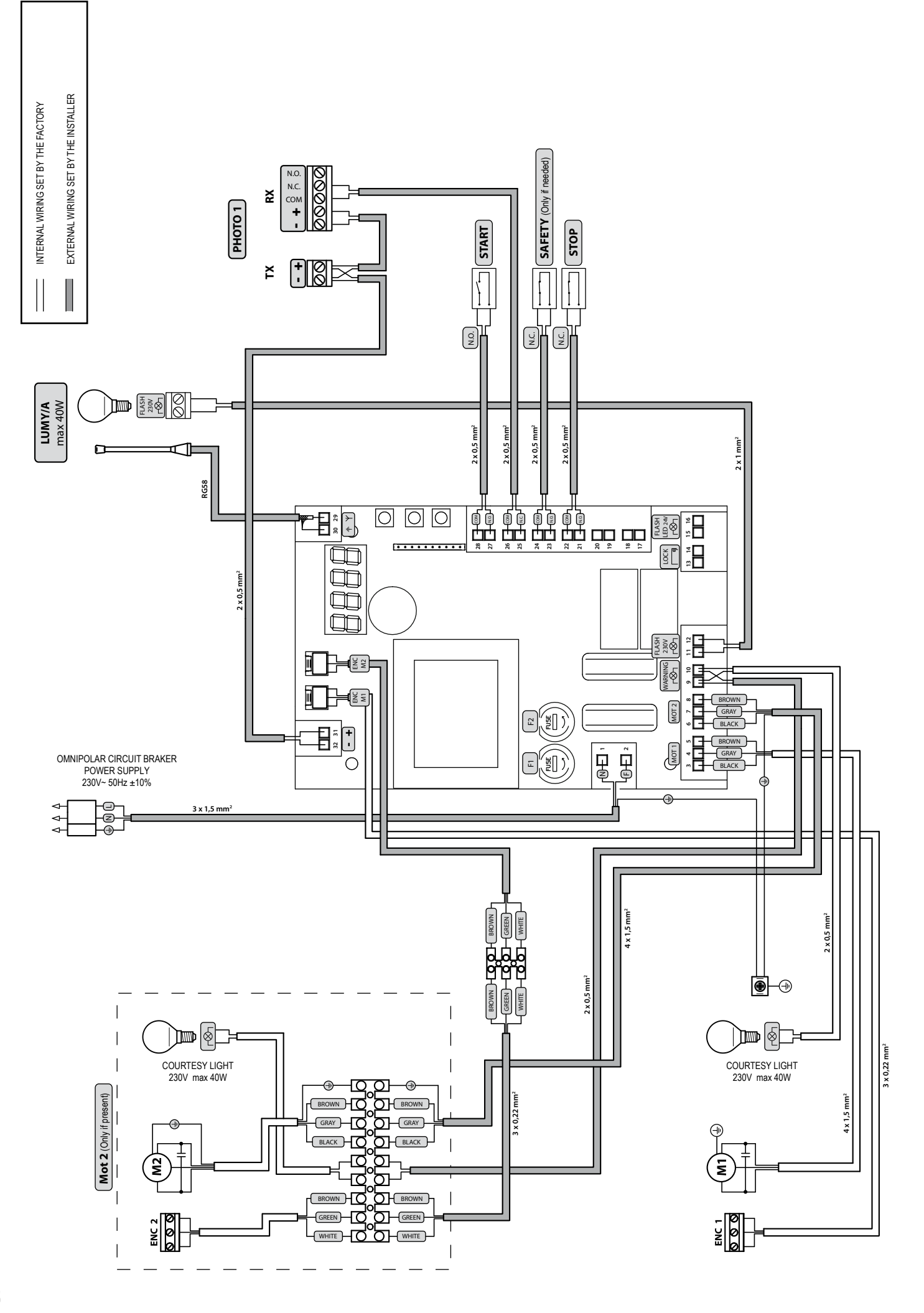

58

## **STANDARD PROGRAMMING**

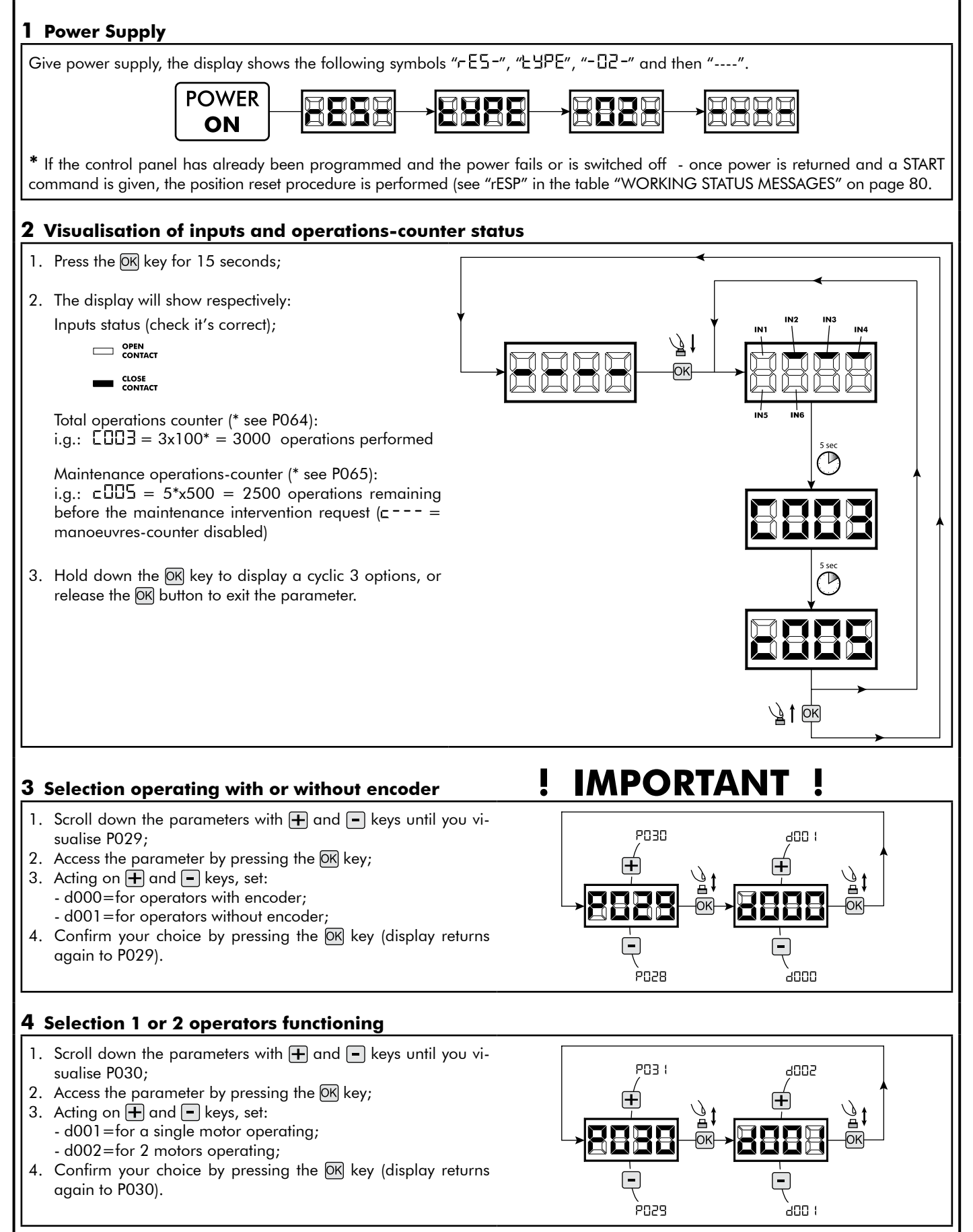

**OVERHEAD DOORS** 59**OVERHEAD DOORS**

몭

#### **5 Motor stroke learning**

- 1. Scroll down the parameters with  $\bigoplus$  and  $\bigcap$  keys until you visualise P003;
- 2. Access the parameter by pressing the  $\overline{OR}$  key;
- 3. When " $RPPr$ " flashes, continue pressing the  $OR$  key;
- 4. Release the OK key when " RPP-" stops flashing; the learning procedure starts;

5. Wait for the door searches and stops on the opening stop and then on the closing stop. If you want to anticipate the stopping strokes in opening, you can manually intervene by giving an impulse to "Start" button (or pressing the "OK" on the control panel) simulating the stroke.

6. Once the procedure is ended, the display will show "----".

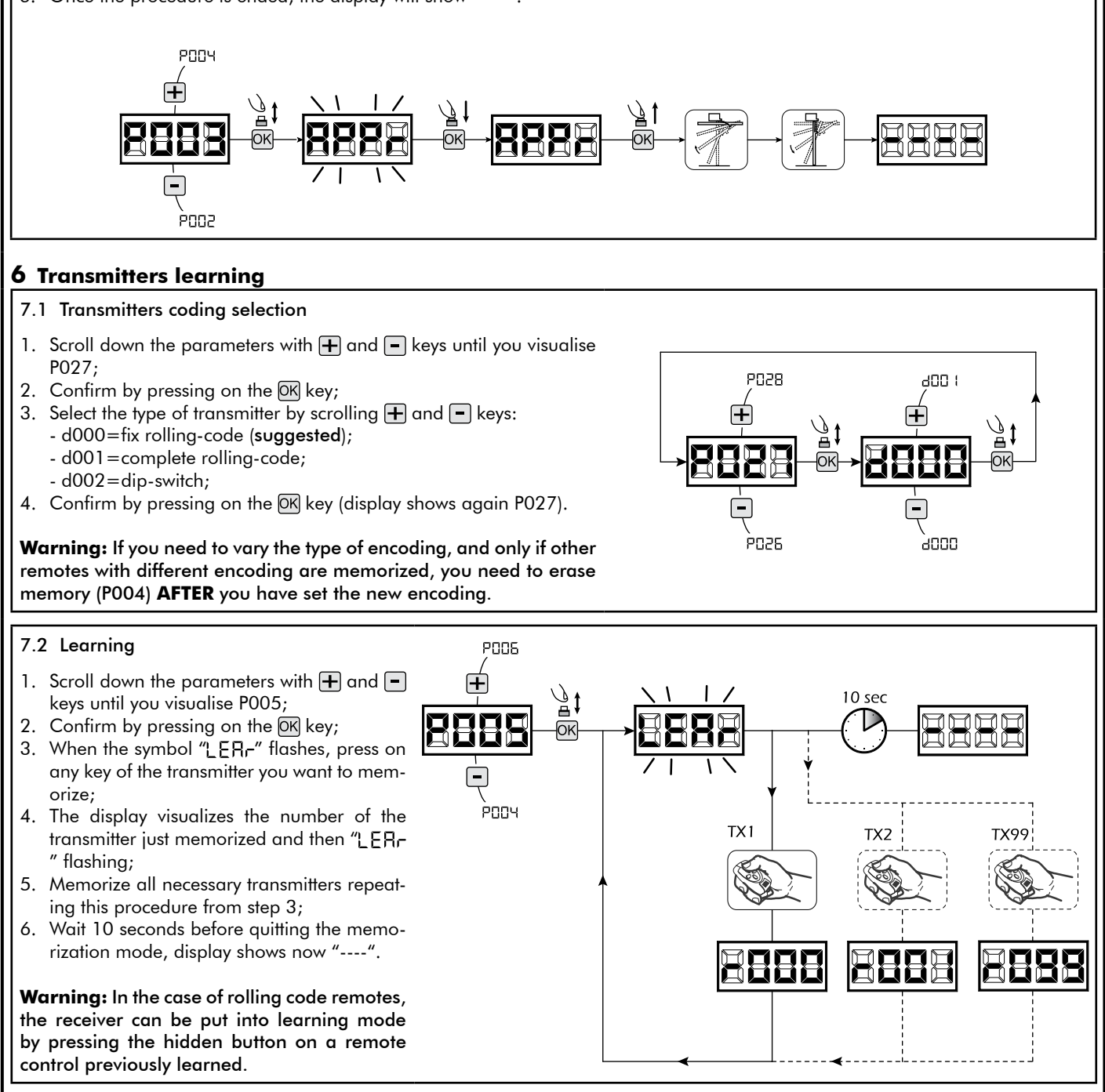

#### **7 Adjustment of operating parameters**

If you need to modify the operating parameters (force, speedness etc..):

- 1. Scroll down the parameters until you visualize the desire parameter (i.g. P032);
- 2. Confirm by pressing on the OK key;
- 3. By pressing on  $\bigoplus$  and  $\bigoplus$ , set up the desired value;
- 4. Confirm by pressing on the OK key (display shows the parameters previously selected).

#### **For the complete list of the "Operating Parameters" See the table on page. 78.**

#### **8 Programming complete**

WARNING At the end of the programming procedure, use the buttons  $\bigoplus$  and  $\bigcap$  until the appearance of the symbol "----", the operator is now ready again for new manoeuvres.

**To perform any "Advanced Programming" operations (cancellation of the remotes, configuration inputs, etc. ..), see on page 75.**

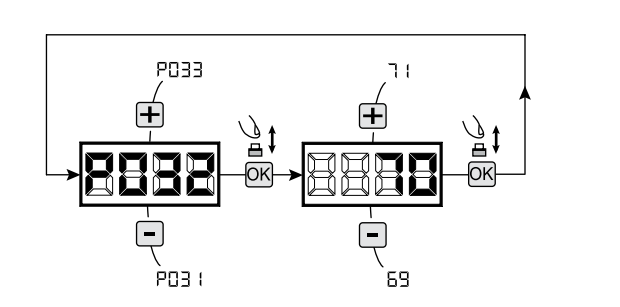

ΕN

# $^\copyright$ EA system

**NOTES** 

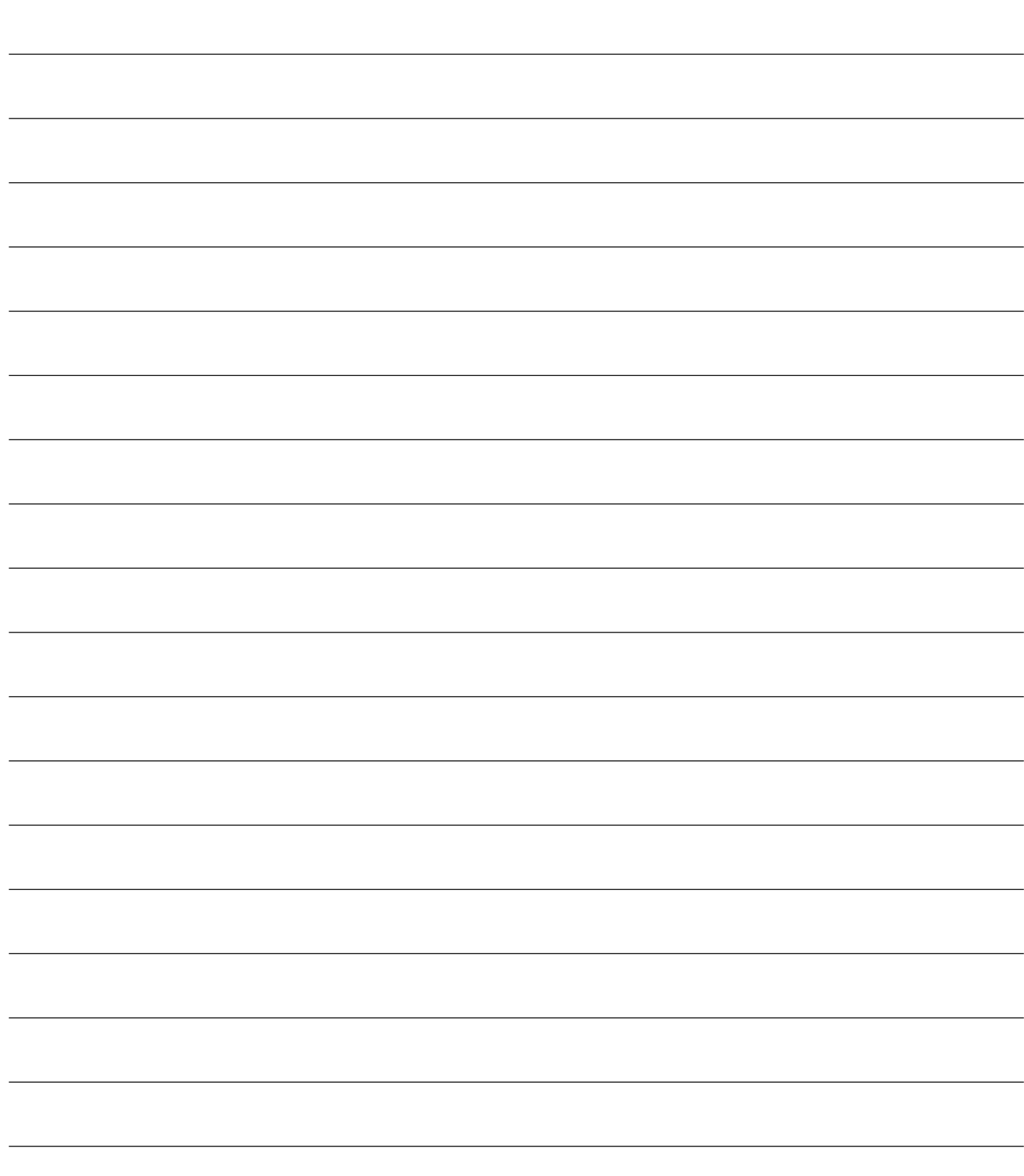

## **4.4 BARRIERS CONFIGURATION**

## **ELECTRICAL CONNECTIONS**

**Execute the wiring following the directions of table 1 and diagrams on page 64.**

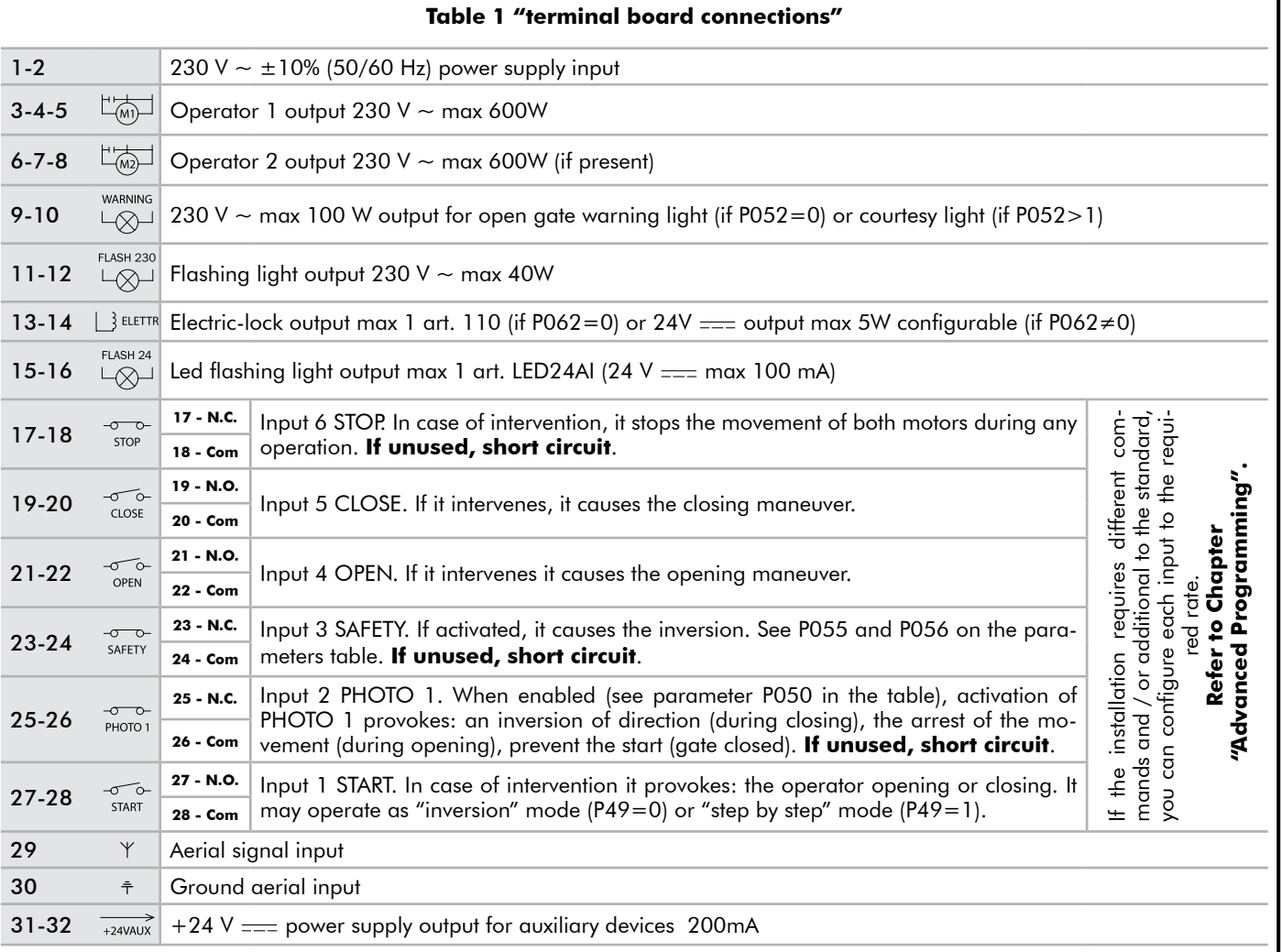

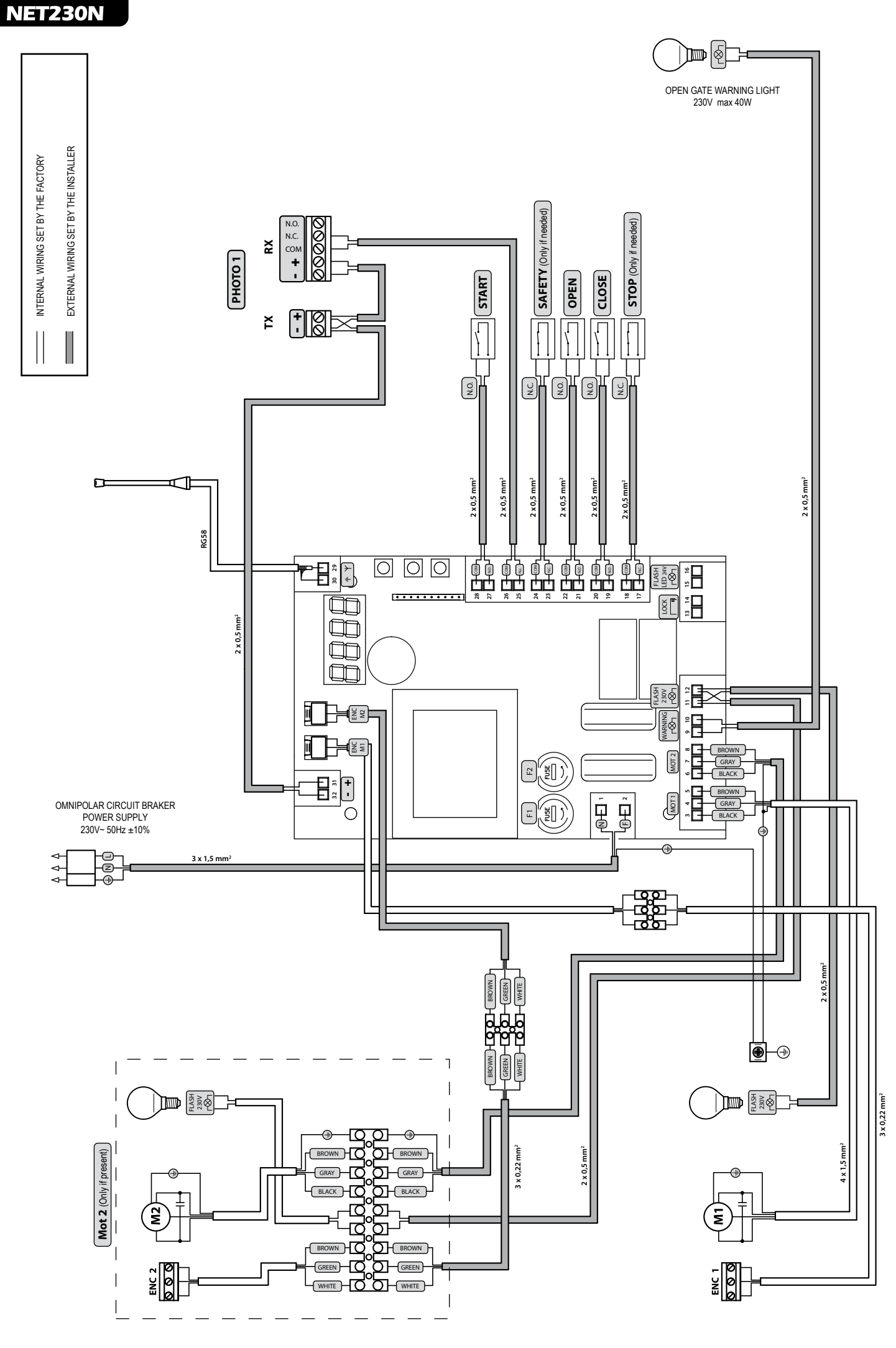

64

EN

## **STANDARD PROGRAMMING**

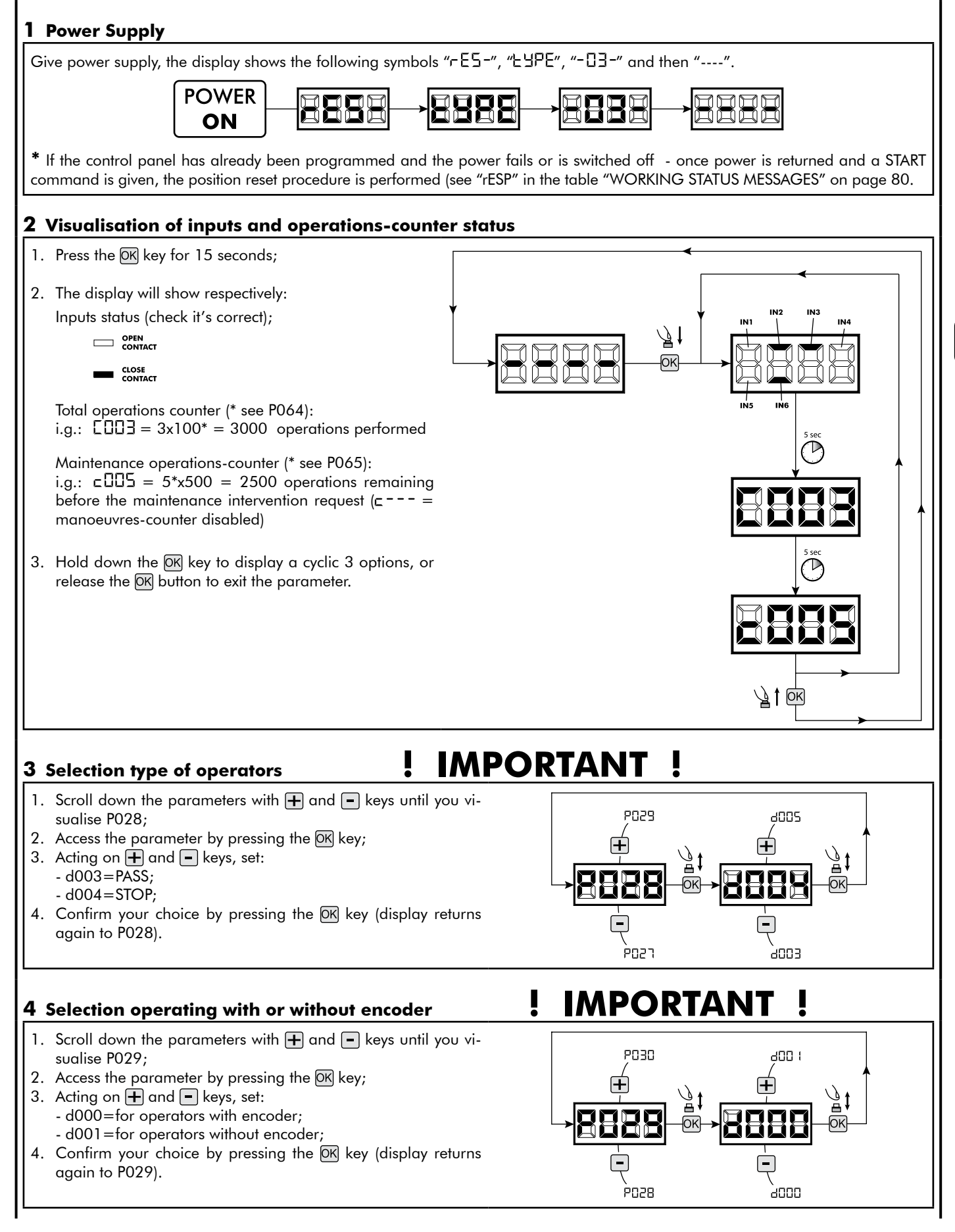

7 BARRIERS 65**BARRIERS**

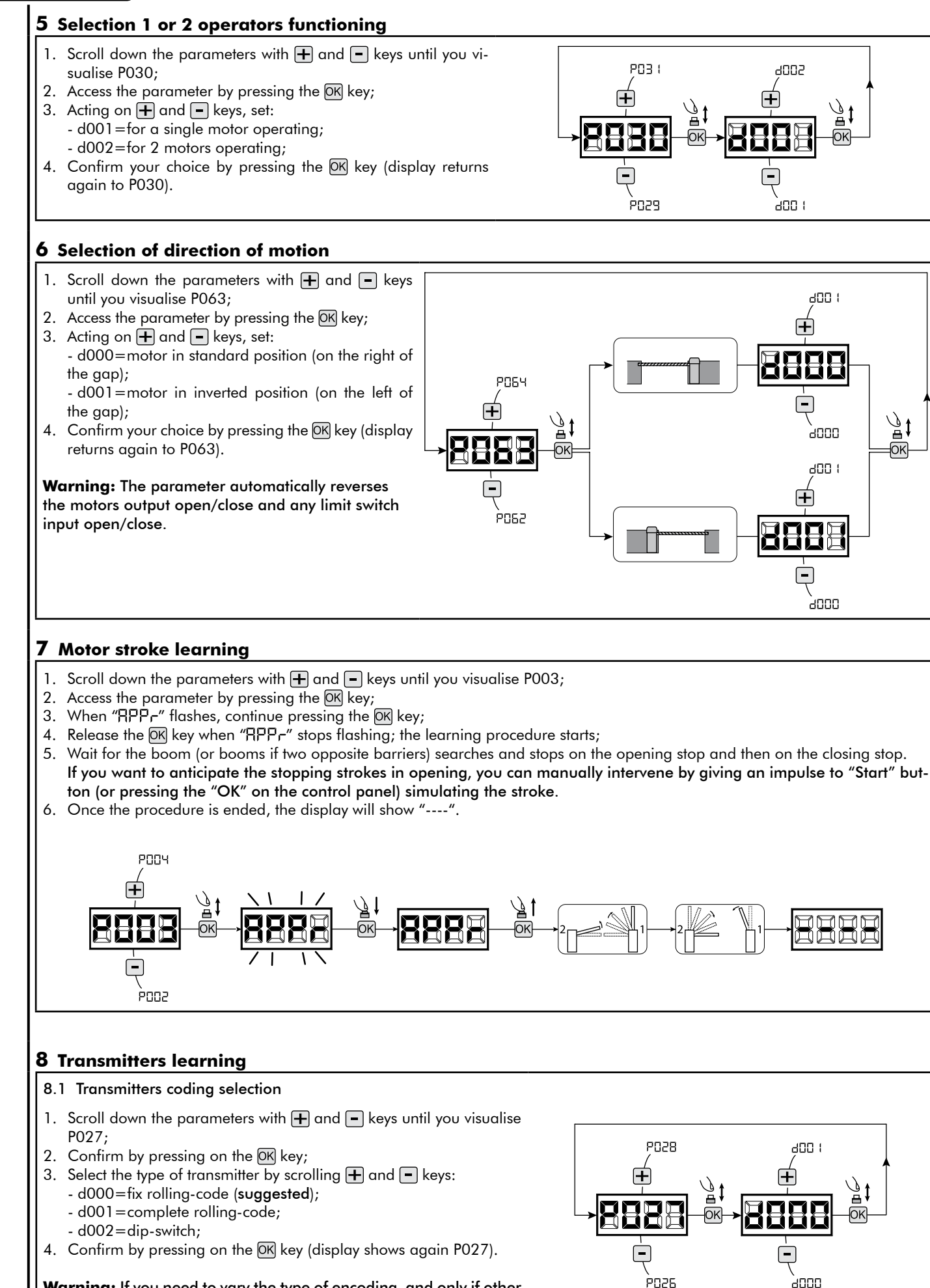

**Warning:** If you need to vary the type of encoding, and only if other remotes with different encoding are memorized, you need to erase memory (P004) **AFTER** you have set the new encoding.

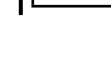

**NET230N** 

몭

#### 8.2 Learning

- 1. Scroll down the parameters with  $\Box$  and  $\Box$ keys until you visualise P005;
- 2. Confirm by pressing on the  $(X)$  key;
- 3. When the symbol "LERr" flashes, press on any key of the transmitter you want to memorize;
- 4. The display visualizes the number of the transmitter just memorized and then "LER-" flashing;
- 5. Memorize all necessary transmitters repeating this procedure from step 3;
- 6. Wait 10 seconds before quitting the memorization mode, display shows now "----".

#### **Warning:** In the case of rolling code remotes, the receiver can be put into learning mode by pressing the hidden button on a remote control previously learned.

#### **9 Adjustment of operating parameters**

If you need to modify the operating parameters, follow the procedure below.

**Warning:** In order to ensure an optimum operation, the parameters given in the table must be set as indicated for the type of barrier used.

- 1. Scroll down the parameters until you visualize the desire parameter (i.g. P032);
- 2. Confirm by pressing on the  $\overline{OR}$  key;
- 3. By pressing on  $\bigoplus$  and  $\bigoplus$ , set up the desired value;
- 4. Confirm by pressing on the OK key (display shows the parameters previously selected).

#### **For the complete list of the "Operating Parameters" See the table on page. 78.**

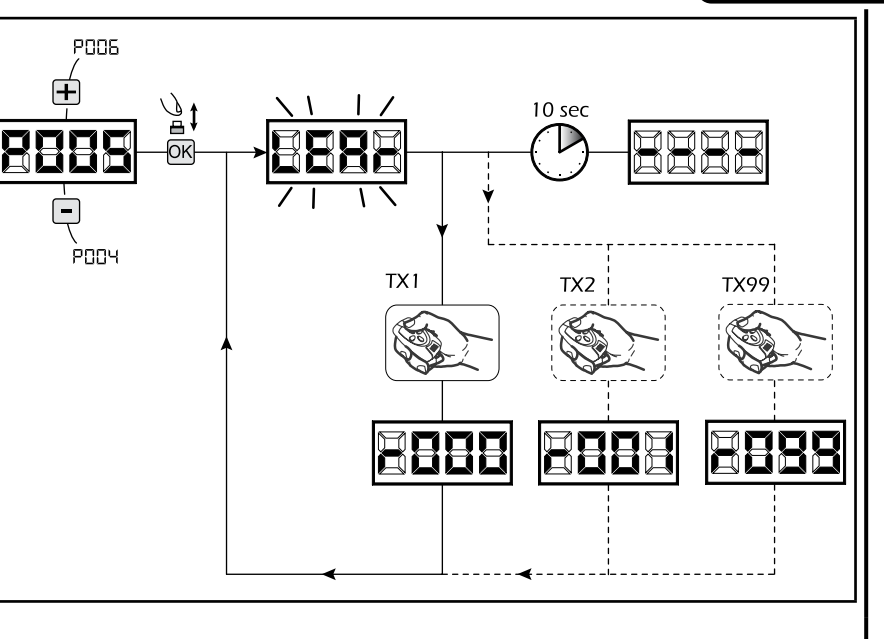

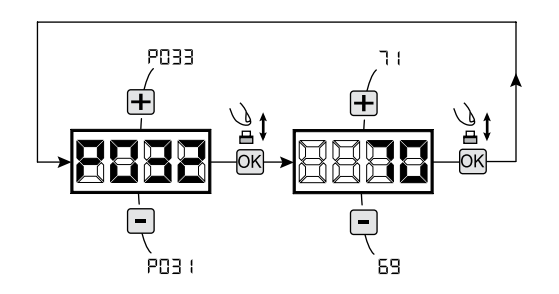

#### **Recommended values for standard "TYPE 03 - Barriers"**

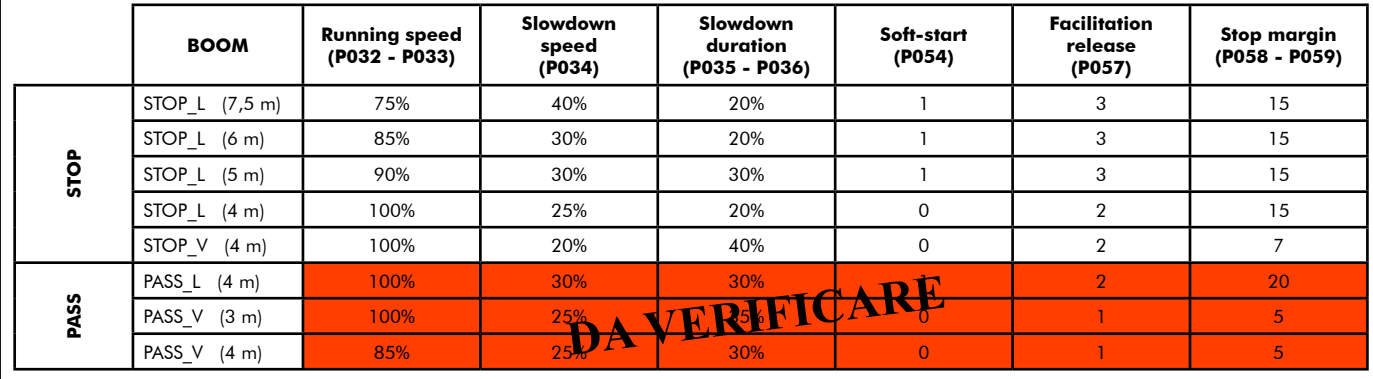

#### **10 Programming complete**

WARNING At the end of the programming procedure, use the buttons  $\Box$  and  $\Box$  until the appearance of the symbol "----", the operator is now ready again for new manoeuvres.

**To perform any "Advanced Programming" operations (cancellation of the remotes, configuration inputs, etc. ..), see on page 75.**

# $^\copyright$ stem

**NOTES** 

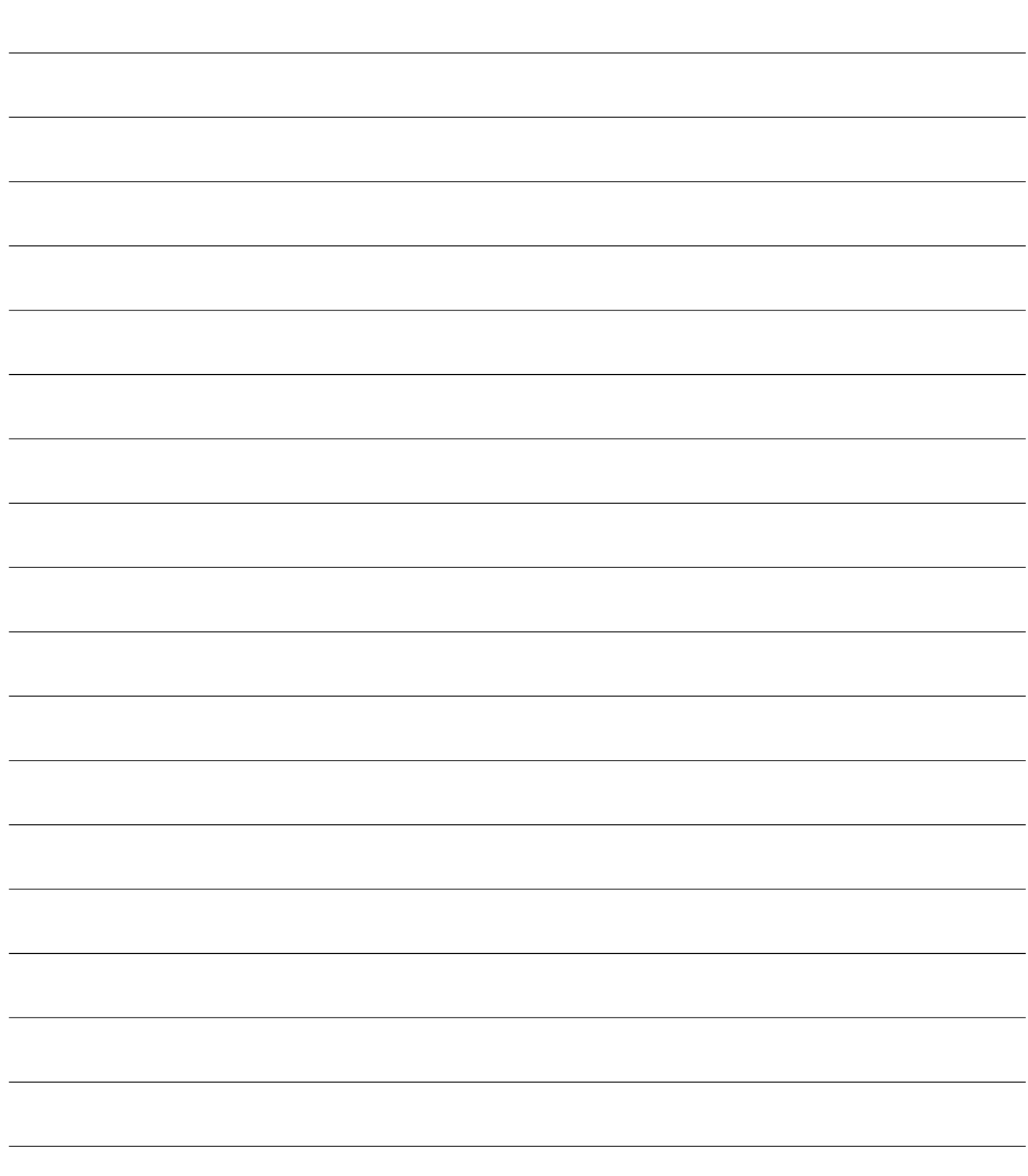

 $\mathbf{F}$ 

## **5 ADVANCED PROGRAMMING**

Here are some added programming procedures relating to remotes memory management and advanced configuration of the control inputs.

POOS

POO3

enns

ஈ

#### **1 Deletion of memorized transmitters**

#### 1.1 Deletion of all transmitters

- 1. Scroll down the parameters until you visualize P004;
- 2. Confirm by pressing on the  $[OK]$  key;
- 3. When " $\Box$  is flashing, press the  $\Box$  is few seconds;
- 4. Release the  $\overline{OR}$  key as soon as " $\overline{L}$  Rn $\overline{L}$ " stops flashing;
- 5. All memorized transmitters have been deleted (display shows again P004).

#### 1.2 How to search and delete a transmitter

- 1. Scroll down the parameters until you visualize P006;
- 2. Confirm by pressing on the  $\overline{OK}$  key;
- 3. By pressing on  $\Box$  and  $\Box$ , keys, select the transmitter you want to delete (eq.  $\lceil \cdot \rceil$  $\lceil \cdot \rceil$ );
- 4. When "- $\Box \Box$ " flashes, confirm the deletion by pressing the OK key for a few seconds;
- 5. Release the  $\overline{OK}$  key when appears " $\overline{r}$  = -";
- 6. The selected transmitter is deleted (display shows again P006).

#### **2 Resetting of default parameters**

- 1. Scroll down the parameters until you visualize P007;
- 2. Confirm by pressing on the OK key;
- 3. When " $dEF -$ " flashes, press the  $\overline{OK}$  key;
- 4. Release the  $(X)$  key as soon as " $dE$ F-" stops flashing; Default parameters for the configuration currently in use are restored;
- 6. At the end of the operation display returns to P007.

Warning: After you restore the default parameters, you must program the control panel again and adjust all operating parameters, in particular, remember to properly set the configuration of parameters (P028 - P029 - P030 – operator configuration).

#### **3 Locking-Unlocking access to programming**

By using a "dip-switch" remote (regardless of the type of remotes already memorized) it's possible to lock-unlock access to the programming of the control panel to avoid tampering. The remote setting is the locking-unlocking code verified by the control board.

#### 3.1 Locking access to programming

- 1. Scroll through the parameters with the buttons  $\bigoplus$  and  $\bigoplus$  until the display shows P008;
- 2. Access the parameter by pressing the button  $[OK]$ ; 3. The display shows alternately the writing
- $P$  $\vdash$   $\Box$   $\Box$   $f$   $\vdash$   $\Xi$  to indicate that the control board is waiting for the transmission of the block code;
- 4. Within 10 seconds press CH1 on the "TX Master", the display shows  $P \cap \exists L / \exists L \exists L$  before returning to the list of parameters;
- 5. Access to programming is locked.

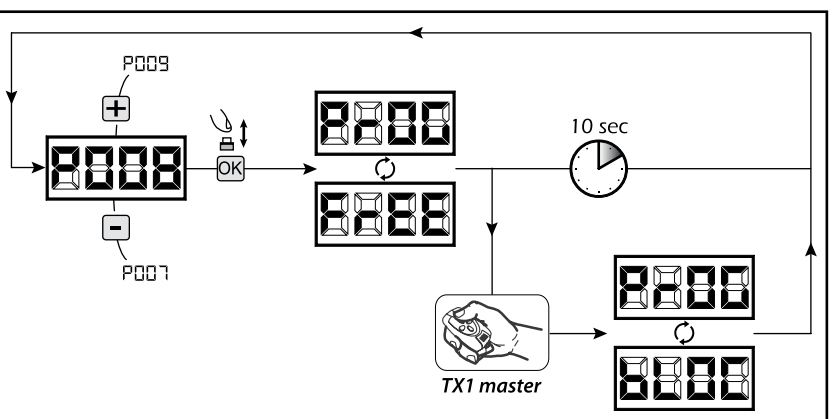

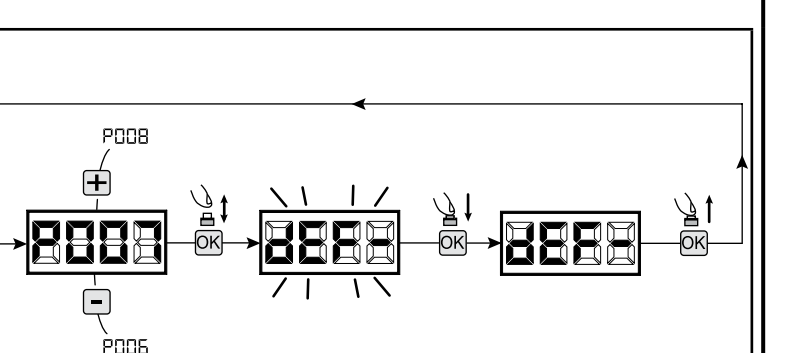

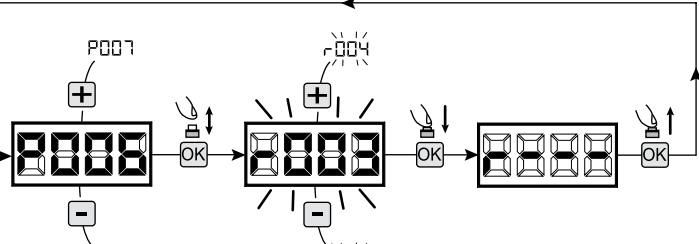

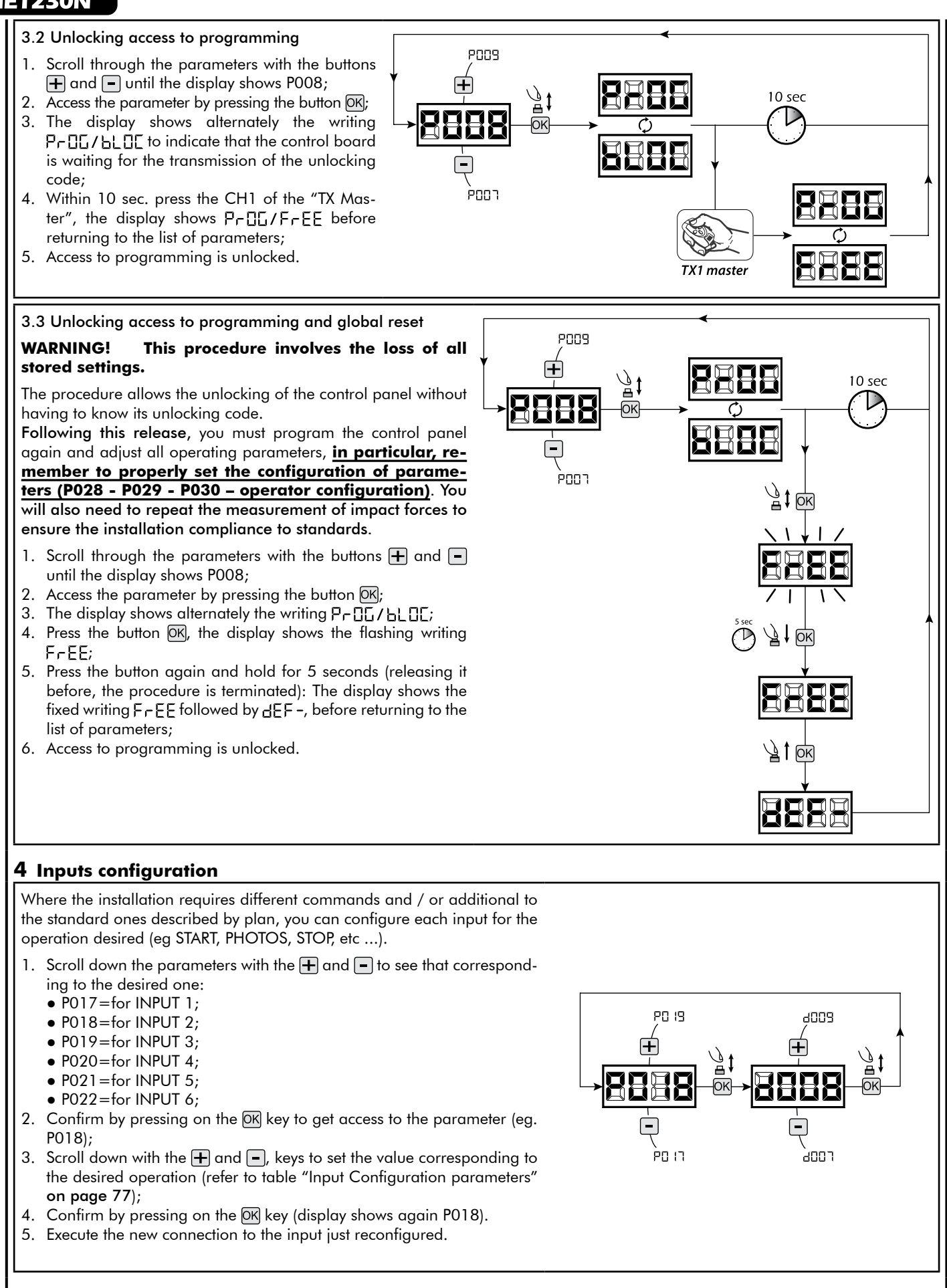

**WARNING** At the end of the programming procedure, use the buttons  $\mathbf{F}$  and  $\mathbf{F}$  until the appearance of the symbol "----", the operator is now ready again for new manoeuvres.

**5 Programming complete**

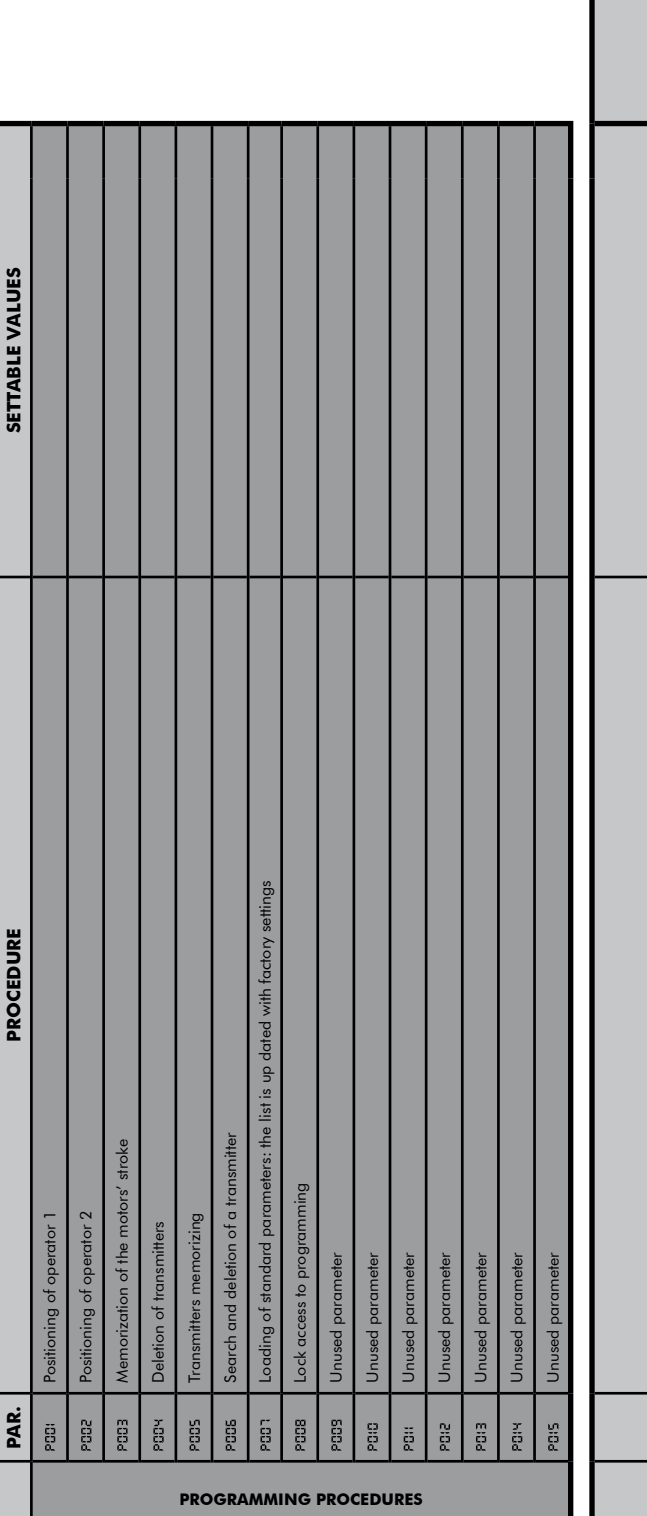

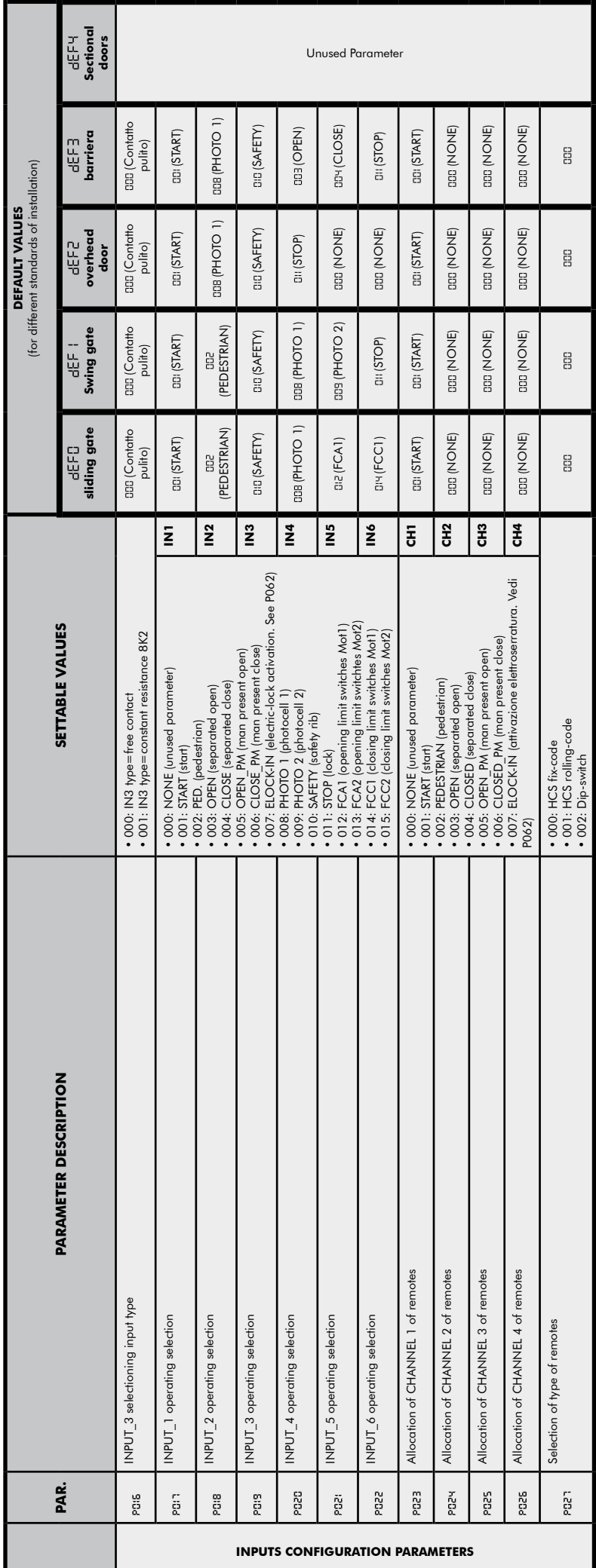

 $\overline{\mathbf{E}}$ 

J

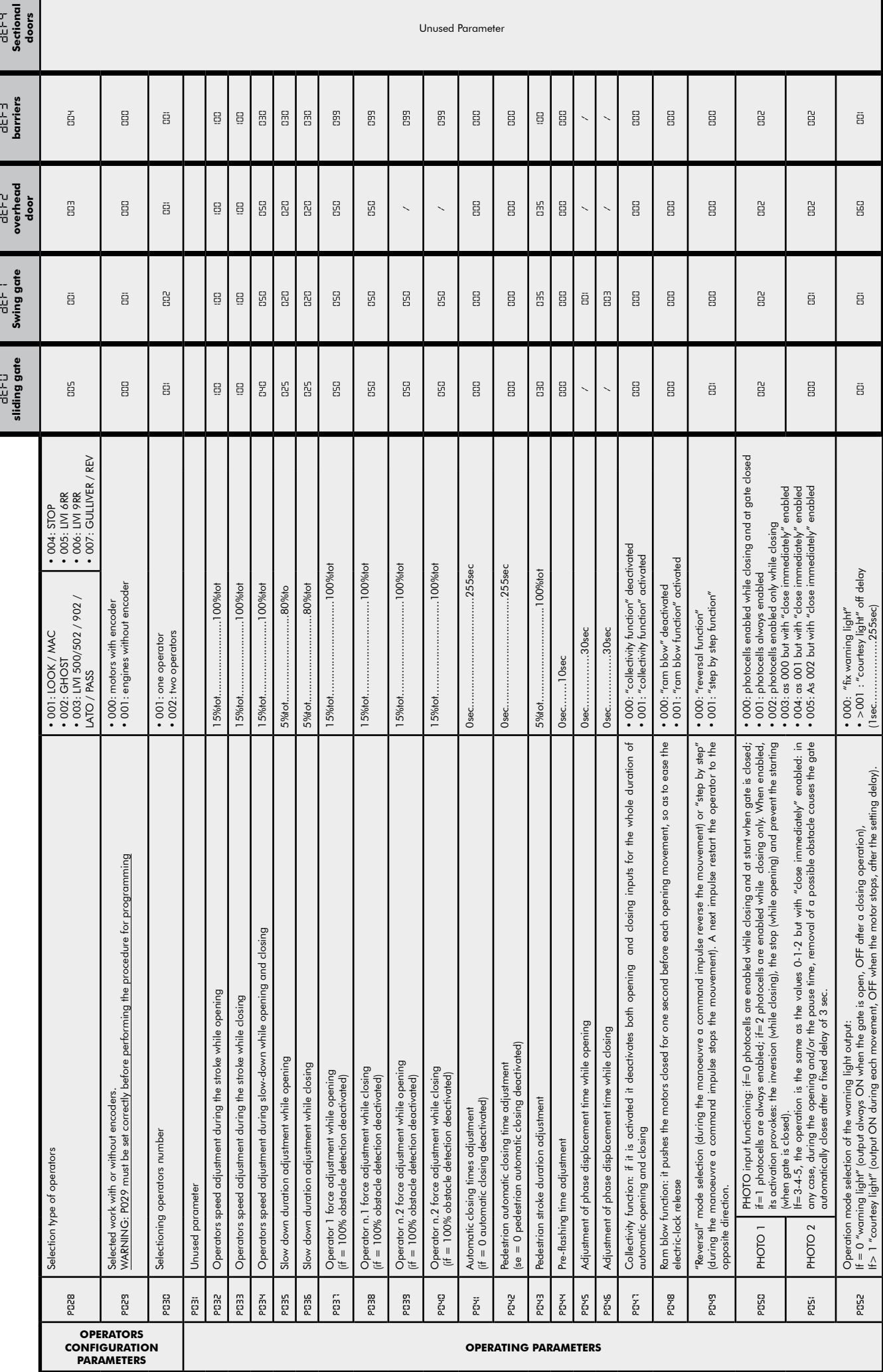

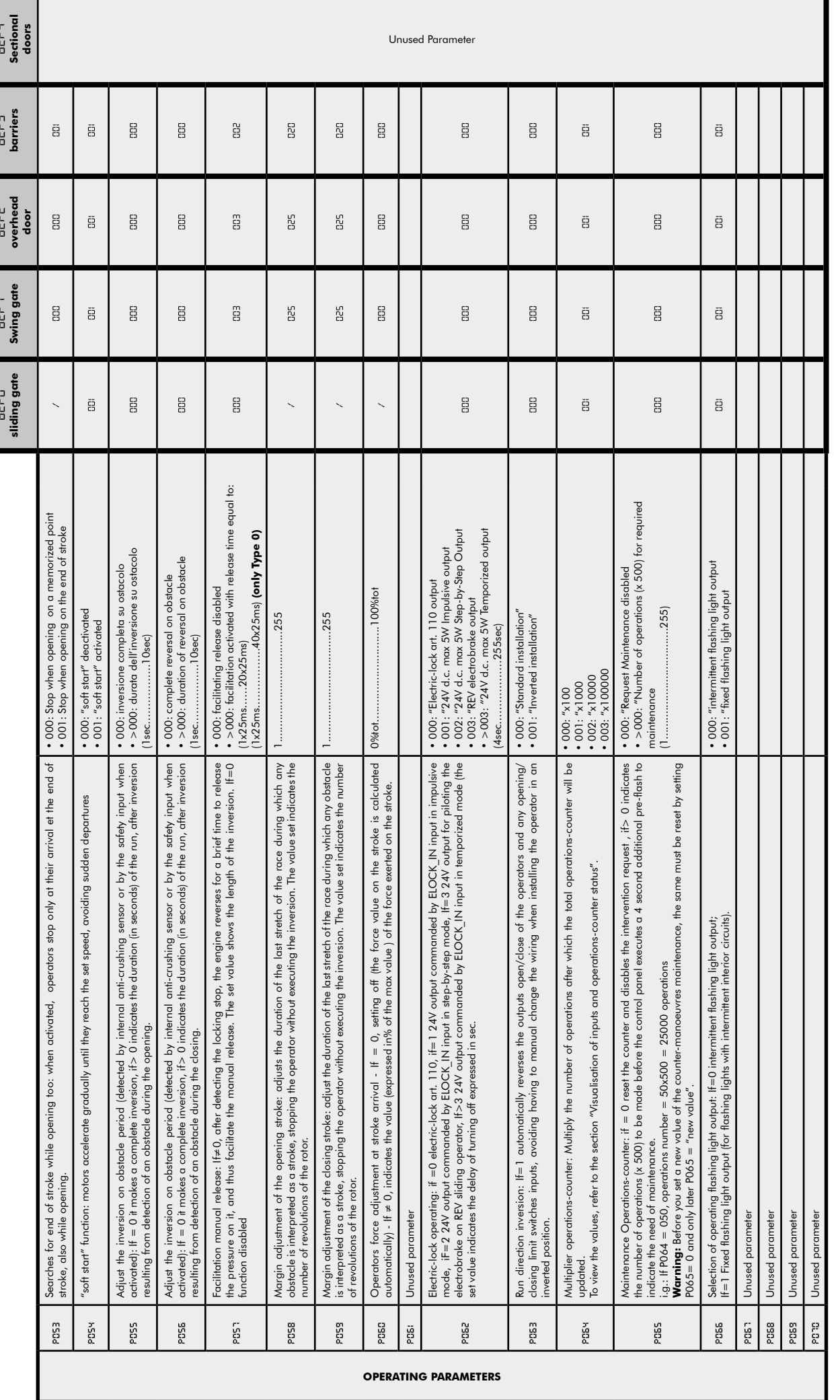

 $\frac{1}{2}$ 

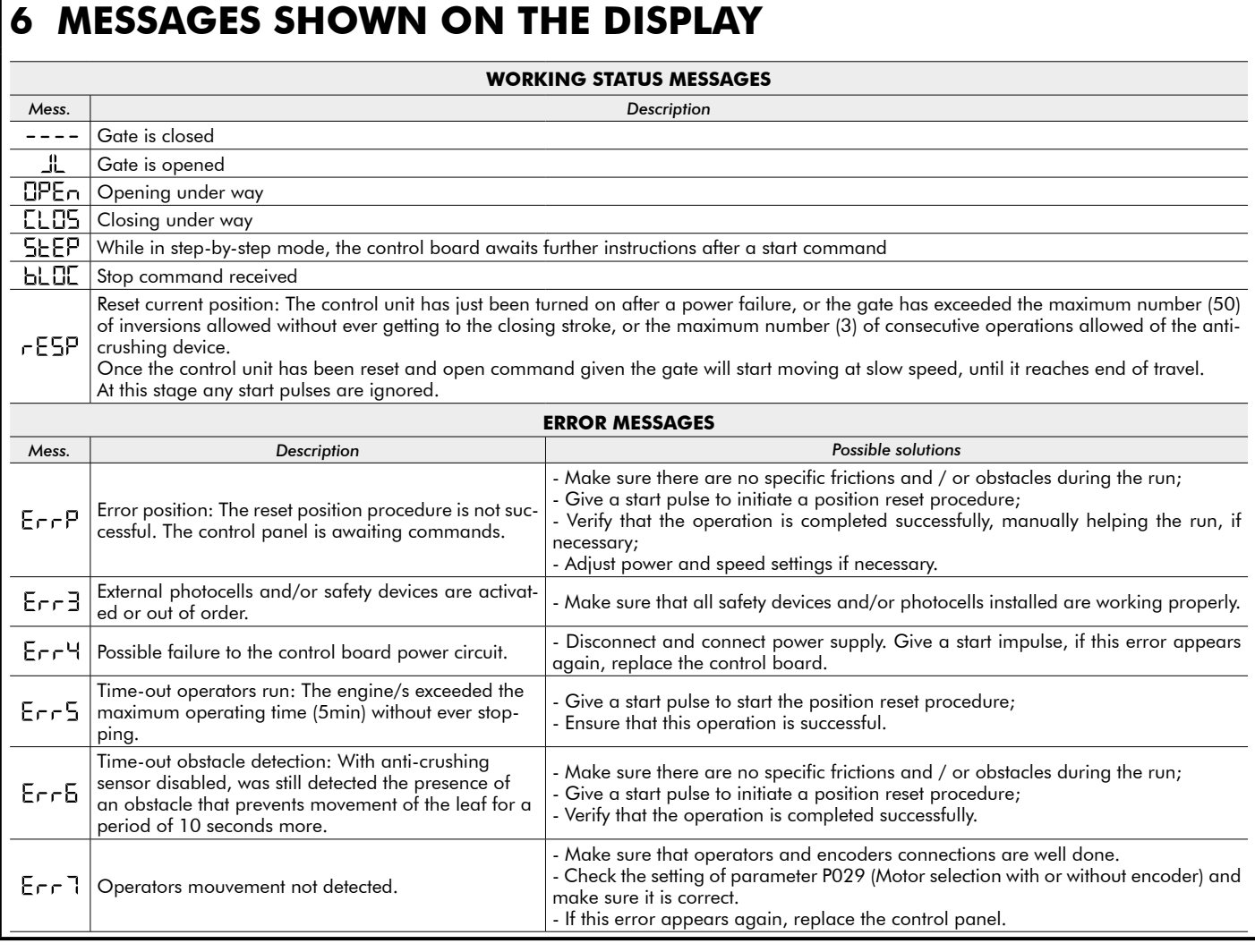

## **7 INSTALLATION TEST**

The testing operation is essential in order to verify the correct installation of the system. **DEA** System wants to summarize the proper testing of all the automation in 4 easy steps:

- Make sure that you comply strictly as described in paragraph 2 "WARNINGS SUMMARY";
- Test the opening and closing making sure that the movement of the leaf match as expected. We suggest in this regard to perform various tests to assess the smoothness of the gate and defects in assembly or adjustment;
- Ensure that all safety devices connected work properly;
- Perform the measurement of impact forces in accordance with the standard 12445 to find the setting that ensures compliance with the limits set by the standard EN12453.

## **8 PRODUCT DISPOSAL**

WARNING In compliance with EU Directive 2002/96/EC on waste electrical and electronic equipment (WEEE), this electrical product should not be treated as municipal mixed waste. Please dispose of the product and bring it to the collection for an appropriate local municipal recycling.

 $\mathbb{X}$ 

Questo manuale è stato realizzato utilizzando carta ecologica riciclata certiicata Ecolabel per contribuire alla salvaguardia dell'ambiente.

This manual was printed using recycled paper certified Ecolabel to help save the environment.

Ce manuel a été réalisé en utilisant du papier recyclé certifié Ecolabel afin de respecter l'environment.

El manual ha sido fabricado utilizando papel reciclado certiicado Ecolabel para preservar el medio ambiente.

Este manual foi impresso com papel reciclado certiicado Ecolabel para ajudar a preservar o meio ambiente.

W celu wsparcia ochrony środowiska, niniejszą instrukcję zrealizowaliśmy wykorzystując papier ekologiczny pochodzący z recyklingu i posiadający certyikat Ecolabel.

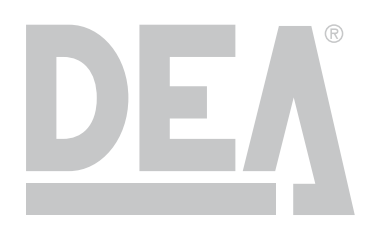

DEA SYSTEM S.p.A. - Via Della Tecnica, 6 - ITALY - 36013 PIOVENE ROCCHETTE (VI) tel. +39 0445 550789 - fax +39 0445 550265 - Internet http:\\www.deasystem.com - e-mail: deasystem@deasystem.com